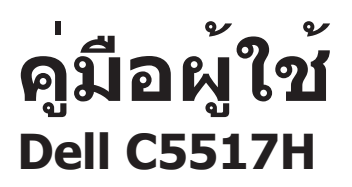

**หมายเลขรุ่น: C5517H รุ่นตามระเบียบข้อบังคับ: C5517Hc**

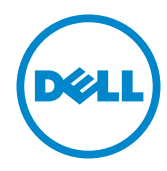

# **หมายเหตุ ข้อควรระวัง และคำ เตือน**

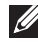

**หมายเหตุ:** หมายเหตุแสดงข้อมูลสำ คัญที่ช่วยให้คุณใช้คอมพิวเตอร์ของคุณได้ดีขึ้น

**ข้อควรระวัง:** ข้อควรระวังแสดงความเสียหายที่อาจเกิดขึ้นกับฮาร์ดแวร์หรือการสูญเสียข้อมูล หากไม่ปฏิบัติตามขั้นตอน

**คำ เตือน:** คำ เตือน ระบุถึงโอกาสที่จะเกิดความเสียหายต่อทรัพย์สิน การบาดเจ็บต่อร่างกาย หรือการเสียชีวิต

**\_\_\_\_\_\_\_\_\_\_\_\_\_\_\_\_\_\_\_\_\_\_\_\_\_**

**ข้อมูลในเอกสารนี้อาจเปลี่ยนแปลงได้โดยไม่ต้องแจ้งให้ทราบ © 2016 Dell Inc. สงวนลิขสิทธิ์**

ห้ามทำ ซ้ำ เอกสารเหล่านี้ในลักษณะใดๆ ก็ตามโดยไม่ได้รับอนุญาตเป็นลายลักษณ์อักษรจาก Dell Inc. โดยเด็ดขาด

เครื่องหมายการค้าที่ใช้ในเนื้อหานี้ *Dell* และโลโก้ของ *DELL* เป็นเครื่องหมายการค้าของ Dell Inc. และ *Microsoft* และ *Windows* เป็นเครื่องหมายการค้าหรือเครื่องหมายการค้าจดทะเบียนของ Microsoft Corporation ในสหรัฐอเมริกาและ/หรือประเทศอื่น, *Intel* เป็นเครื่องหมายการค้าจดทะเบียนของ Intel Corporation ในสหรัฐอเมริกาและประเทศอื่นๆ และ ATI เป็นเครื่องหมายการค้าของ Advanced Micro Devices, Inc.

อาจมีการใช้เครื่องหมายการค้าและชื่อการค้าอื่นๆ ในเอกสารฉบับนี้เพื่ออ้างถึงบริษัทที่เป็นเจ้าของเครื่อง หมายและชื่อหรือผลิตภัณฑ์ของบริษัทเหล่านี้ Dell Inc. ขอประกาศว่าบริษัทไม่มีความสนใจ ในเครื่องหมายการค้าและชื่อทางการค้าของบริษัทอื่น นอกจากของบริษัทเอง

# Contents

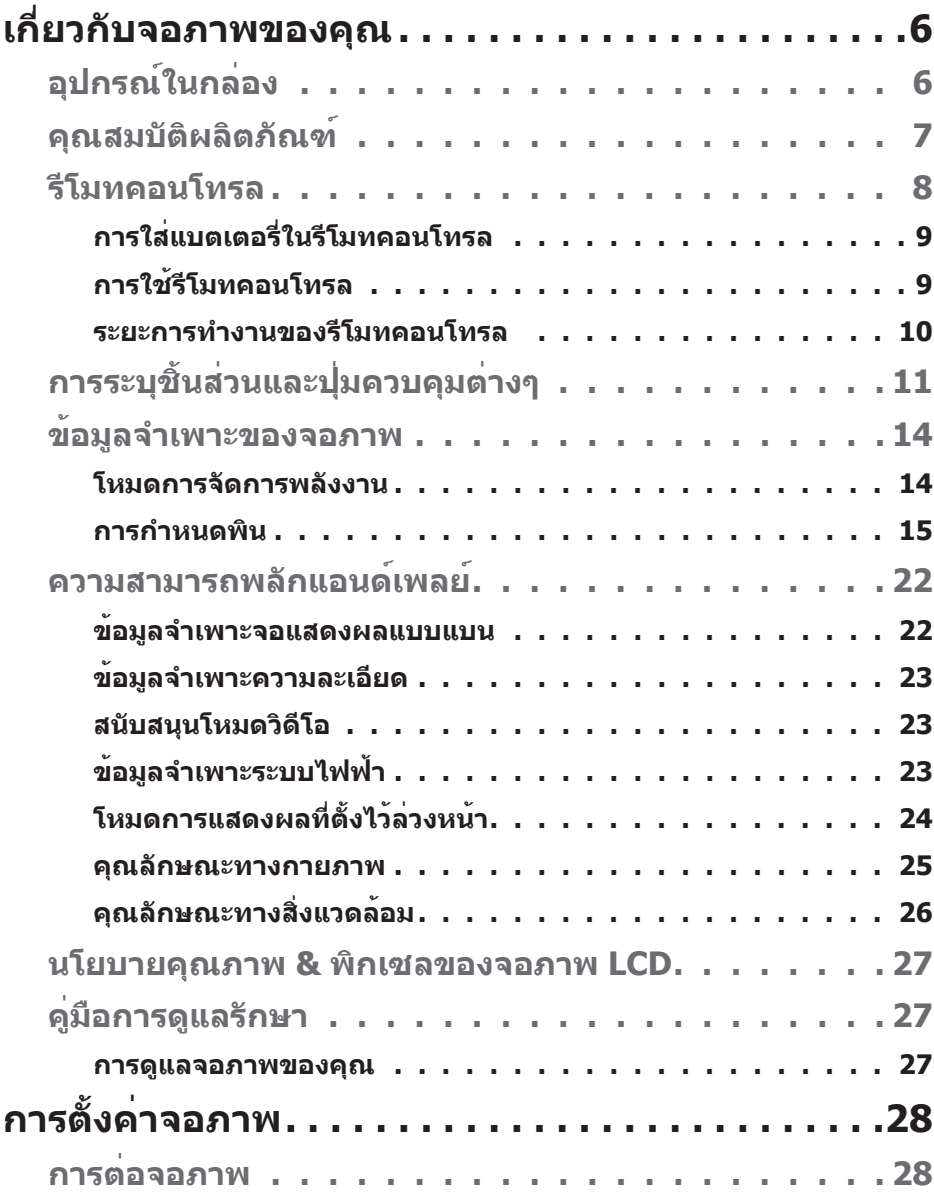

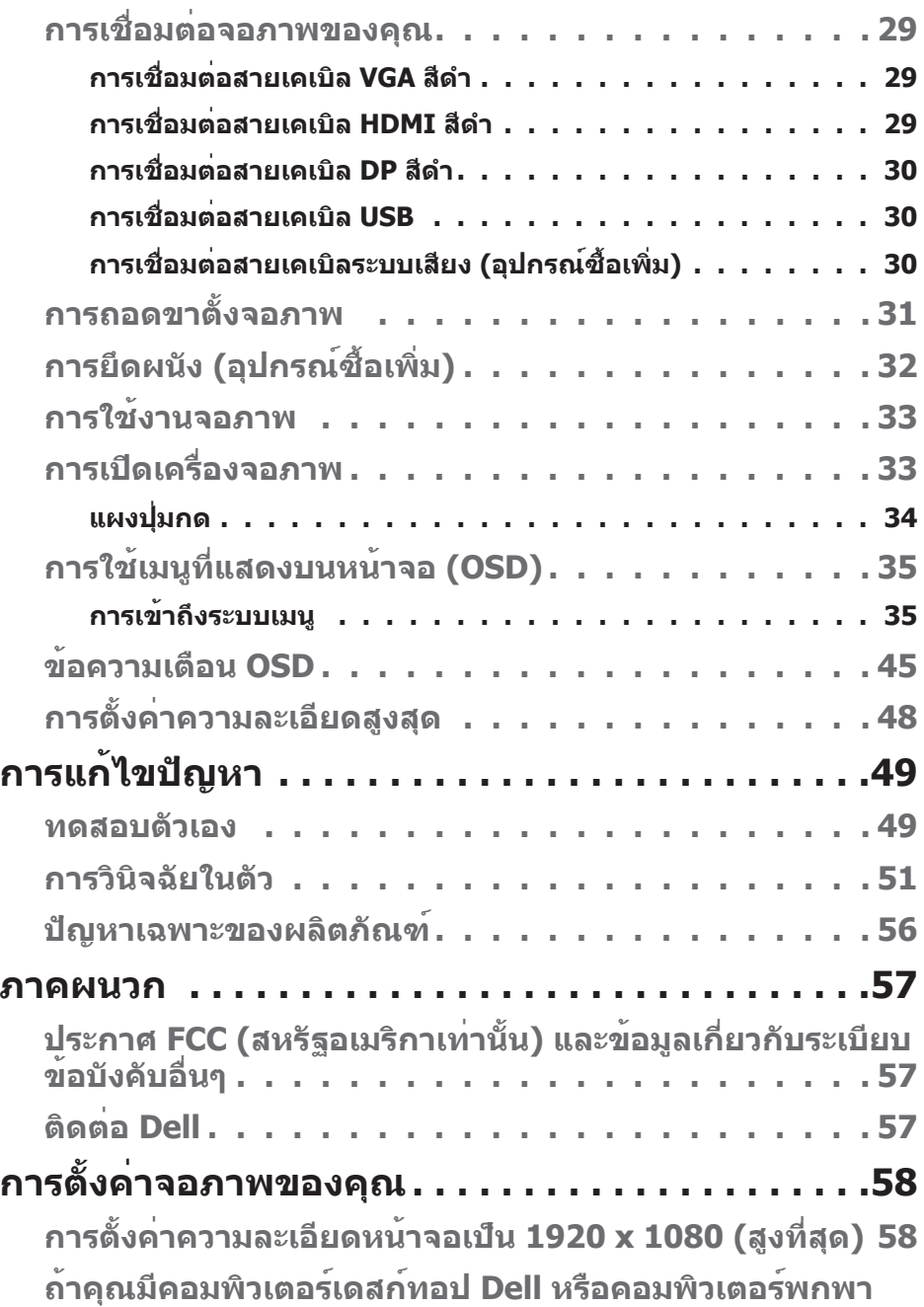

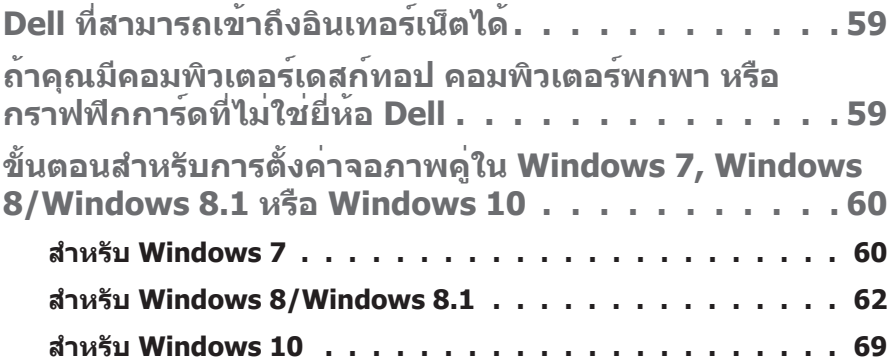

# **เกี่ยวกับจอภาพของคุณ**

## <span id="page-5-0"></span>**อุปกรณ์ในกล่อง**

จอภาพของคุณส่งมอบมาพร้อมกับองค์ประกอบต่างๆ ดังแสดงด้านล่าง ตรวจดูให้แน่ใจ ว่าคุณได้รับชิ้นส่วนทั้งหมดครบถ้วน และ **[อุปกรณ์ในกล่อง](#page-5-0)** ถ้ามีรายการใดๆ หายไป **หมายเหตุ:** อุปกรณ์บางชิ้นอาจเป็นอุปกรณ์เสริม และอาจไม่ได้ให้มาพร้อมกับ

จอภาพของคุณ คุณสมบัติหรือสื่อบางชนิด อาจไม่มีในบางประเทศ

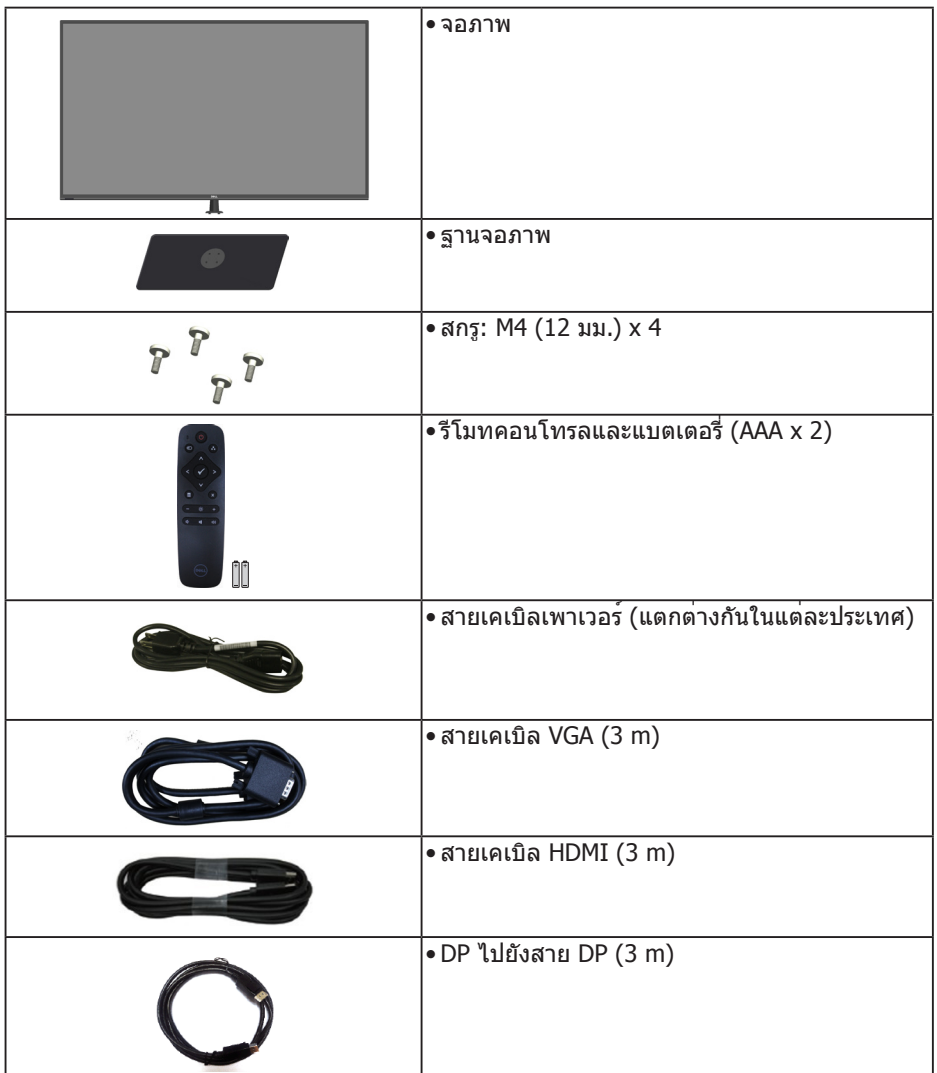

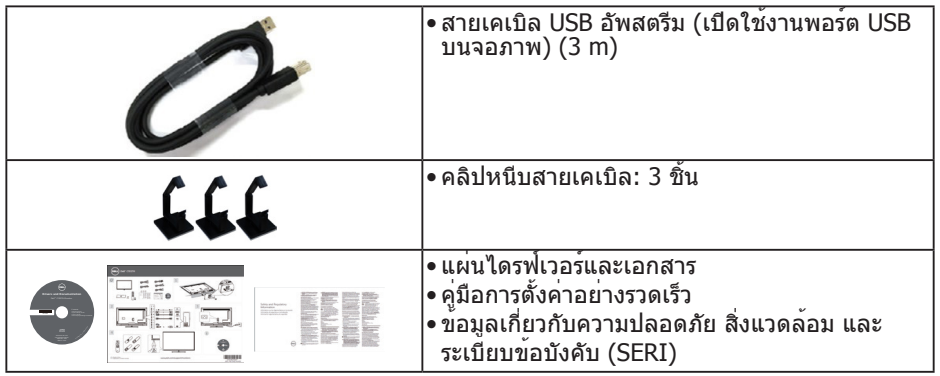

#### **คุณสมบัติผลิตภัณฑ์**

จอแสดงผลแบบแบน **Dell C5517H** เป็นจอแสดงผลผลึกคริสตัลเหลว แบบแอก ทีฟแมทริกซ์ ที่ใช้ทรานซิสเตอร์ฟิล์มแบบบาง คุณสมบัติของจอภาพ ประกอบด้วย:

- **• C5517H**: ขนาดภาพที่สามารถดูได้ตามแนวทแยงมุม 1386.84 มม. (54.6 นิ้ว) ความละเอียด 1920 x 1080 บวกการรองรับการแสดงผลที่ความละเอียดต่ำ กว่า แบบเต็มจอภาพ
- LED แบคไลท์
- ขาตั้งที่สามารถถอดได้ และรูยึดที่ตรงตามมาตรฐานสมาคมมาตรฐานวิดีโอ อิเล็กทรอนิกส์ (VESA) 400 มม. x 400 มม. เพื่อเป็นทางเลือกหลายๆ วิธีในการ ยึดจอภาพ
- ความสามารถพลักแอนด์เพลย์ หากระบบของคุณรองรับ
- ความสามารถในการเชื่อมต่อ VGA, HDMI และ DP ทำ ให้การเชื่อมต่อกับทั้งระบบ เก่าและใหม่ทำ ได้อย่างง่ายดาย
- เสียงออก
- การปรับแต่งที่แสดงบนหน้าจอ (OSD) เพื่อการตั้งค่าและการปรับแต่งหน้าจอที่ ง่าย
- แผ่นซอฟต์แวร์และเอกสาร ซึ่งประกอบด้วยไฟล์ข้อมูล (INF), ไฟล์การจับคู่สีภาพ (ICM) และเอกสารของผลิตภัณฑ์
- ซอฟต์แวร์ตัวจัดการการแสดงผล Dell (อยู่ในแผ่น CD ที่มาพร้อมกับจอภาพ)
- ความสามารถในการจัดการสินทรัพย์
- ลำ โพงภายในตัว (10W)x2
- คุณสมบัติตรงตามข้อกำ หนด RoHS
- ปราศจาก BFR/PVC (ไร้สายฮาโลเจน) ไม่รวมสายเคเบิลภายนอก
- กระจกที่ปราศจากสารหนูและปราศจากปรอท สำ หรับจอแสดงผลเท่านั้น

## **รีโมทคอนโทรล**

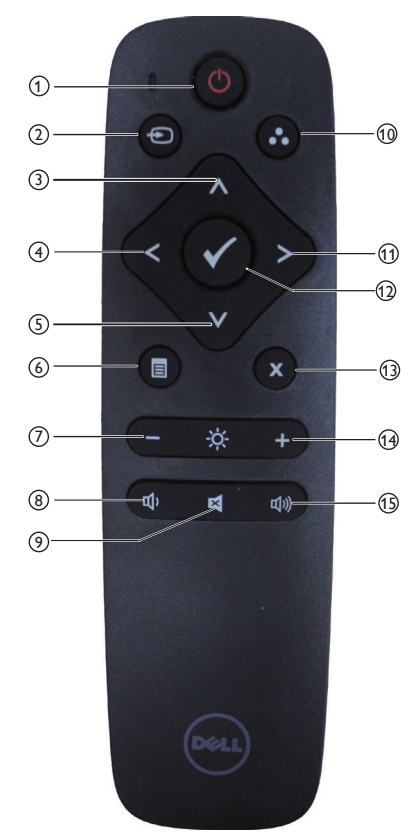

- <sup>1</sup> **เปิด/ปิดเครื่อง** เปิดหรือปิดจอภาพนี้
- <sup>2</sup> **Input Source (แหล่งเข้า)** เลือกแหล่งสัญญาณอินพุต กดปุ่ม [<] หรือ [>] เพื่อเลือกจาก **HDMI1, HDMI2, VGA** หรือ **DP** กดปุ่ม [√] เพื่อยืนยันและออกจากระบบ
- <sup>3</sup> **Up (ขึ้น)**

กดเพื่อเลื่อนการเลือกขึ้นในเมนู OSD

- <sup>4</sup> **Left (ซ้าย)** กดเพื่อเลื่อนการเลือกไปทางซ้ายในเมนู OSD
- <sup>5</sup> **Down (ลง)** กดเพื่อเลื่อนการเลือกลงในเมนู OSD
- <sup>6</sup> **Menu (เมนู)** กดเพื่อเปิดเมนู OSD
- <sup>7</sup> **Brightness (ความสว่าง -)** กดเพื่อลดความสว่าง
- <sup>8</sup> **Volume (ระดับเสียง -)** กดเพื่อลดระดับเสียง
- <sup>9</sup> **MUTE (ปิดเสียง)** กดเพื่อเปิด/ปิดฟังก์ชันปิดเสียง
- <sup>10</sup> **Preset Modes (โหมดที่ตั้งไว้ล่วงหน้า)** <u>์</u>แสดงข้อมลเกี่ยวกับโหมดที่ตั้งค่าไว<sup>้</sup>
- <sup>11</sup> **Right (ขวา)** กดเพื่อเลื่อนการเลือกไปทางขวาในเมนู OSD
- <sup>12</sup> **OK** ยืนยันการป้อนข้อมูลหรือการเลือก
- <sup>13</sup> **Exit (ออก)** กดเพื่อออกจากเมนู
- <sup>14</sup> **Brightness + (ความสว่าง +)** กดเพื่อเพิ่มความสว่าง
- <sup>15</sup> **Volume + (ระดับเสียง +)** กดเพื่อเพิ่มระดับเสียง

### **การใส่แบตเตอรี่ในรีโมทคอนโทรล**

้รีโมทคอบโทรลใช<sup>้</sup>แบตเตอรี่ขบาด AAA 1.5 V จำบวน 2 ก<sup>้</sup>อน ในการติดตั้งหรือเปลี่ยนแบตเตอรี่:

- 1. กดจากนั้นเลื่อนฝาปิดเพื่อเปิด
- 2. จัดแบตเตอรี่ตามเครื่องหมาย (+) และ (-) ที่อยู่ภายในช่องใส่แบตเตอรี่
- 3. ใส่ฝาปิดกลับคืน

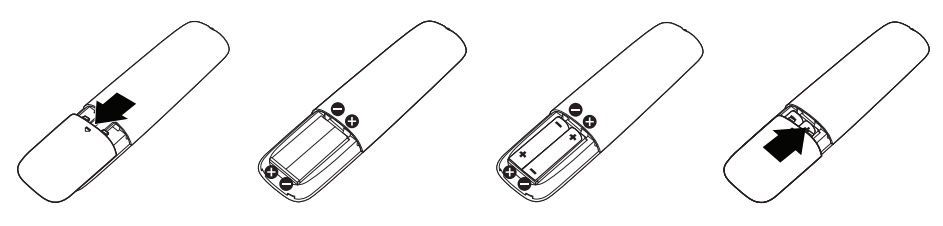

#### **ข้อควรระวัง:**

การใช้แบตเตอรี่ที่ไม่ถูกต้องสามารถทำ ให้เกิดการรั่วไหลหรือระเบิด ให้แน่ใจว่าได้ ปฏิบัติตามคำ แนะนำ เหล่านี้:

- ใส่แบตเตอรี่ขนาด "AAA" โดยให้เครื่องหมาย (+) และ (–) บนแบตเตอรี่แต่ละก้อนตรงกันกับเครื่องหมาย (+) และ (–) ของช่องใส่แบตเตอรี่
- ห้ามผสมชนิดแบตเตอรี่
- ห้ามรวมแบตเตอรี่ใหม่กับแบตเตอรี่เก่า ซึ่งเป็นสาเหตุให้อายุการใช้งานสั้นลงหรือการรั่วไหลของแบตเตอรี่
- ถอดแบตเตอรี่ที่หมดอายุออกทันทีเพื่อป้องกันการรั่วไหลของของเหลวในช่องใส่ แบตเตอรี่ ห้ามสัมผัสกรดแบตเตอรี่ ซึ่งอาจเป็นอันตรายต่อผิวของคุณ

**หมายเหตุ:** ถ้าคุณไม่ใช้ีรีโมทคอนโทรลเป็นเวลานาน ให้ถอดแบตเตอรี่ออก

#### **การใช้รีโมทคอนโทรล**

- ห้ามตกกระแทกรุนแรง
- ห้ามมิให้น้ำ หรือของเหลวอื่นๆ เปียกรีโมทคอนโทรล หากรีโมทคอนโทรลเปียก เป่าให้แห้งโดยทันที
- หลีกการสัมผัสกับความร้อนและไอน้ำ
- นอกเหนือจากการติดตั้งแบตเตอรี่แล้ว ห้ามเปิดรีโมทคอนโทรล

#### **ระยะการทำ งานของรีโมทคอนโทรล**

์ชี้ด้านบนของรีโมทคอนโทรลไปที่เซ็นเซอร์ระยะไกลของจอภาพ LCD ในระหว่าง การทำ งานของปุ่ม

ใช้รีโมทคอนโทรลภายในระยะประมาณ 8 ม.จากเซ็นเซอร์ระยะไกล หรือที่มุมแนวตั้ งและ แนวนอนภายใน 15° ในระยะประมาณ 5.6 ม.

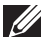

ี **ี ⁄∕ี หมายเหตุ:** รีโมทคอนโทรลอาจไม**่สามารถทำงานได้อย่างถูกต้องเมื่อ** เซ็นเซอร์ระยะไกลบนจอแสดงผลอยู่ใต้แสงแดดโดยตรง หรือแสงสว่างจ้า หรือเมื่อ มีสิ่งกีดขวางในเส้นทางการส่งสัญญาณ

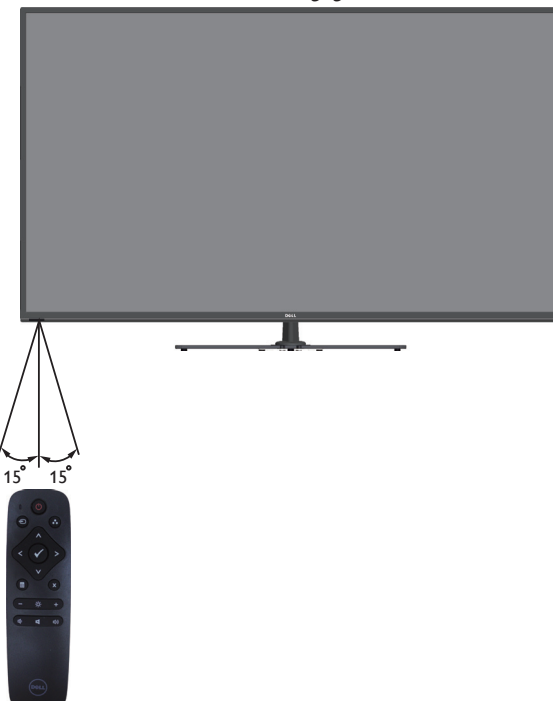

# **การระบุชิ้นส่วนและปุ่มควบคุมต่างๆ มุมมองด้านหน้า**

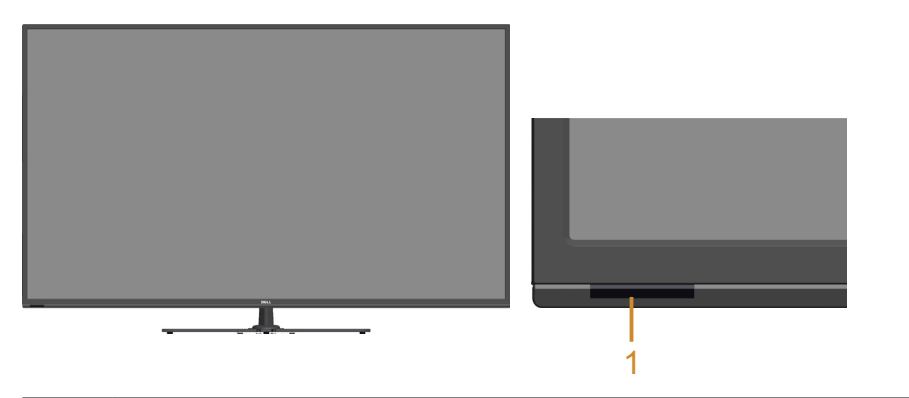

1 เลนส์ IR (พร้อมด้วยไฟ LED)

## **มุมมองด้านหลัง**

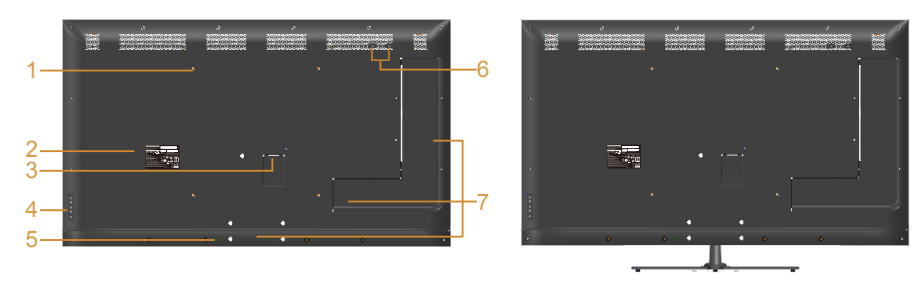

## **มุมมองด้านหลังพร้อมขาตั้งจอภาพ**

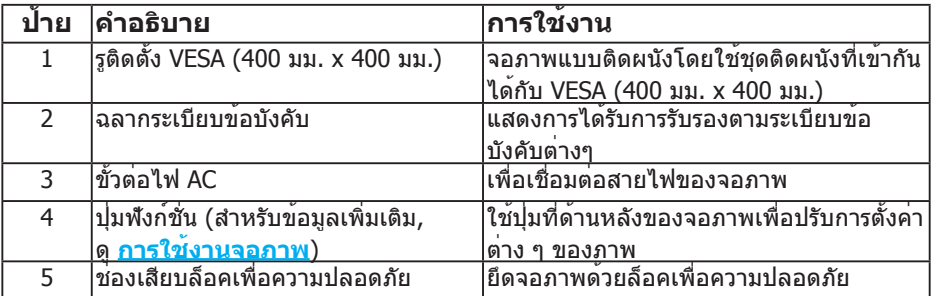

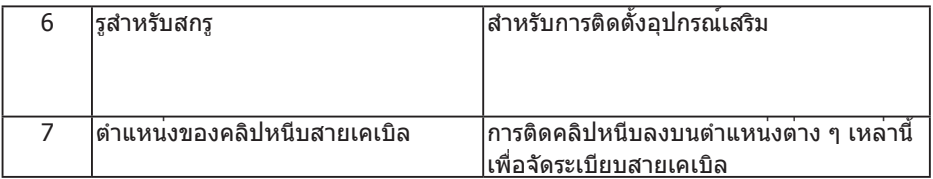

# **มุมมองด้านข้าง**

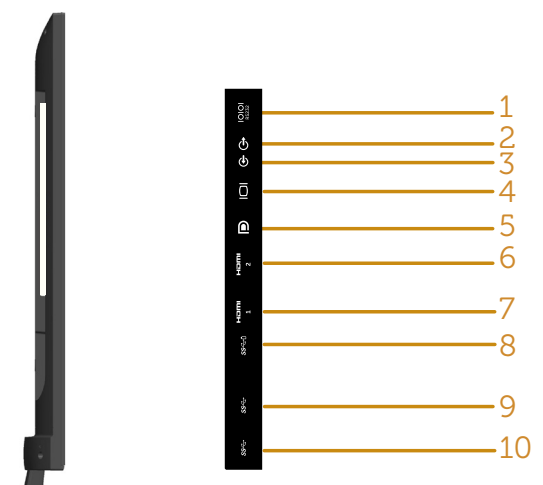

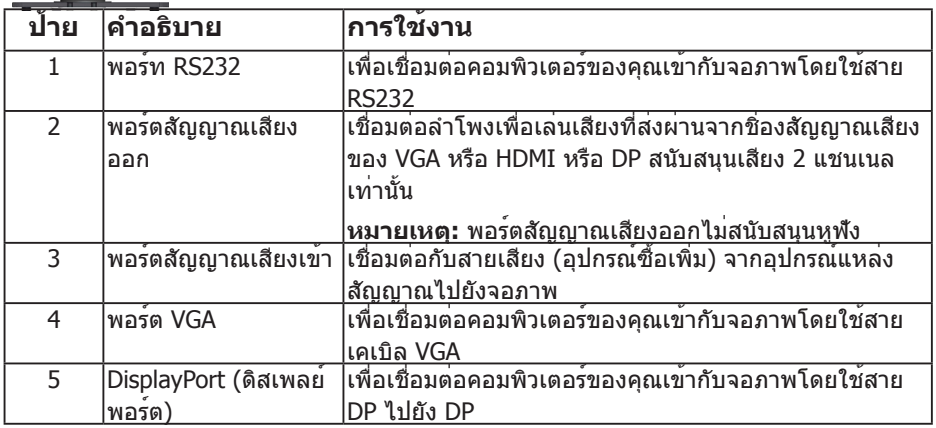

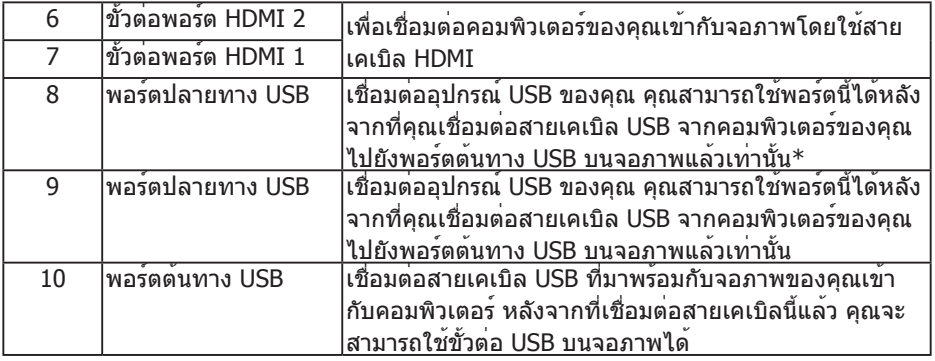

#### \* รองรับการชาร์จแบตเตอรี่

#### **มุมมองด้านล่าง**

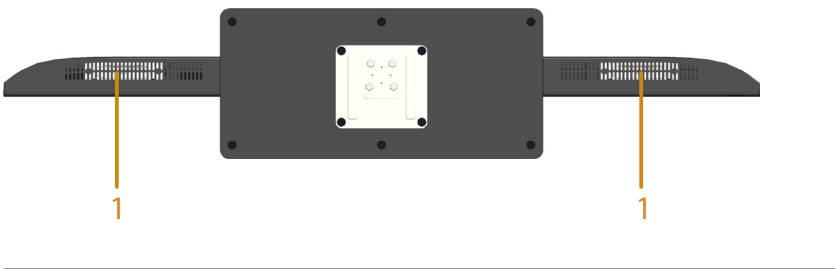

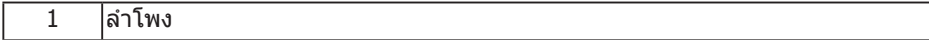

# **ข้อมูลจำ เพาะของจอภาพ**

ส่วนต่อไปนี้ ให้ข้อมูลเกี่ยวกับโหมดการจัดการพลังงานแบบต่างๆ และการกำ หนดพิน สำ หรับขั้วต่อแบบต่างๆ ของจอภาพของคุณ

#### **โหมดการจัดการพลังงาน**

ถ้าคุณมีการ์ดแสดงผลหรือซอฟต์แวร์ที่สอดคล้องกับ DPM ของ VESA ติดตั้งอยู่ใน PC ของคุณ, จอภาพจะลดการสิ้นเปลืองพลังงานเมื่อไม่ได้ใช้งานโดยอัตโนมัติ สถานะนี้ ้เรียกว่า โหมดประหยัดพลังงาน หากคอมพิวเตอร์ตรวจพบการป้อนข้อมูลจากแป้นพิมพ์ ้ เมาส์ หรืออุปกรณ์ป้อนข้อมูลอื่นๆ จอภาพจะกลับมาทำงานโดยอัตโนมัติ ความสิ้นเปลือง พลังงานและการส่งสัญญาณของคุณสมบัติประหยัดพลังงานอัตโนมัตินี้แสดงอยู่ในตาราง ด้านล่างนี้

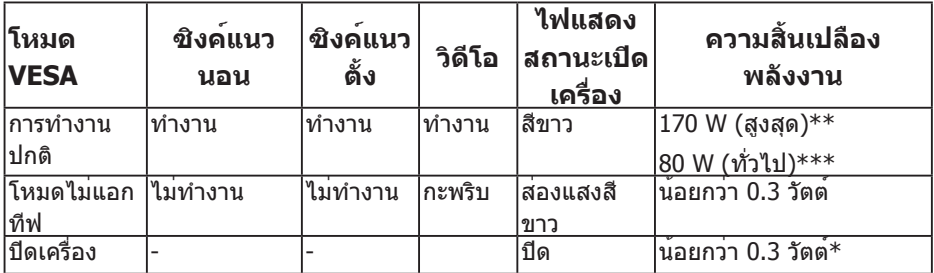

\* การไม่สิ้นเปลืองพลังงานเลยในโหมด ปิดเครื่อง สามารถทำ ได้โดยการถอดสายไฟ ออกจากจอภาพเท่านั้น

\*\* การสิ้นเปลืองพลังงานสูงสุดโดยเปิดความสว่างและความคมชัดในระดับสูงสุด

\*\*\* การสิ้นเปลืองพลังงานแบบทั่วไปโดยใช้การตั้งค่าเริ่มต้นของ OSD ระบบเสียงและ USB ที่ไม่ได้ใช้งาน

OSD จะทำ งานเฉพาะในโหมดการทำ งานปกติเท่านั้น เมื่อกดปุ่มใดๆ ยกเว้นปุ่มเพาเวอร์ ในโหมดไม่แอกทีฟ, ข้อความต่อไปนี้จะแสดงขึ้น:

# Dell C5517H **There is no signal coming from your computer. Press any key on the keyboard or move the mouse to wake it up. If there is no display, press the monitor button now to select the correct input source on the On-Screen-Display menu.**  $\sqrt{2}$

เปิดทำ งานคอมพิวเตอร์และจอภาพ เพื่อเข้าถึงยัง **[การใช้เมนูที่แสดงบนหน้าจอ](#page-34-0)  [\(OSD\)](#page-34-0)**.

**การกำ หนดพิน ขั้วต่อ D-Sub 15 พิน**

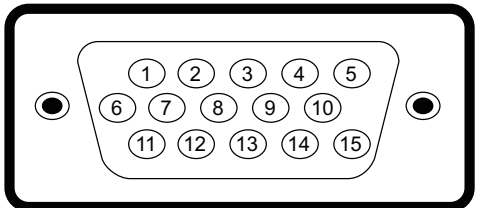

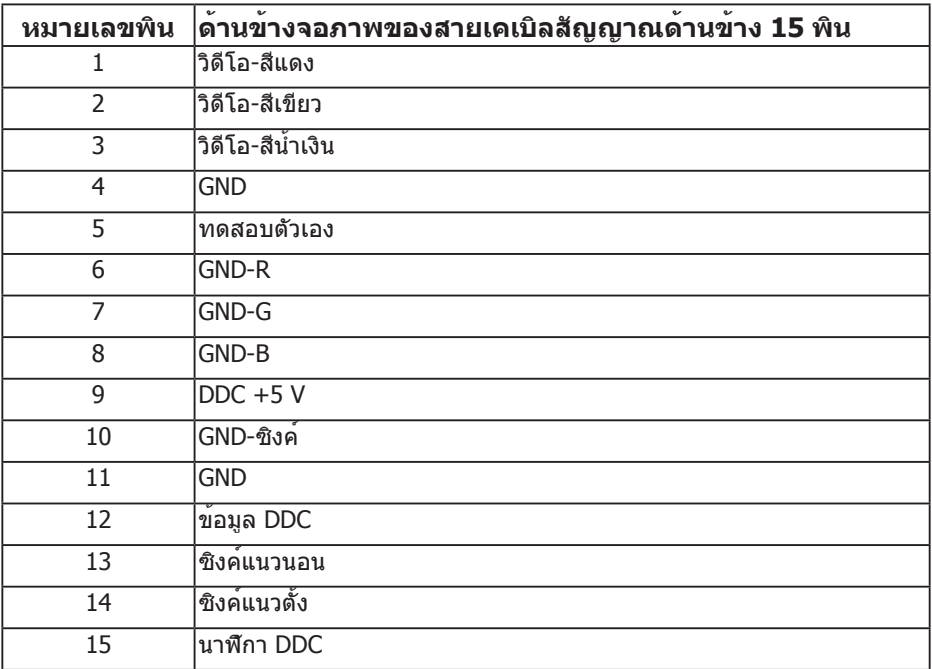

#### **ขั้วต่อ HDMI 19 พิน**

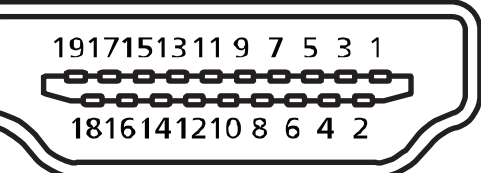

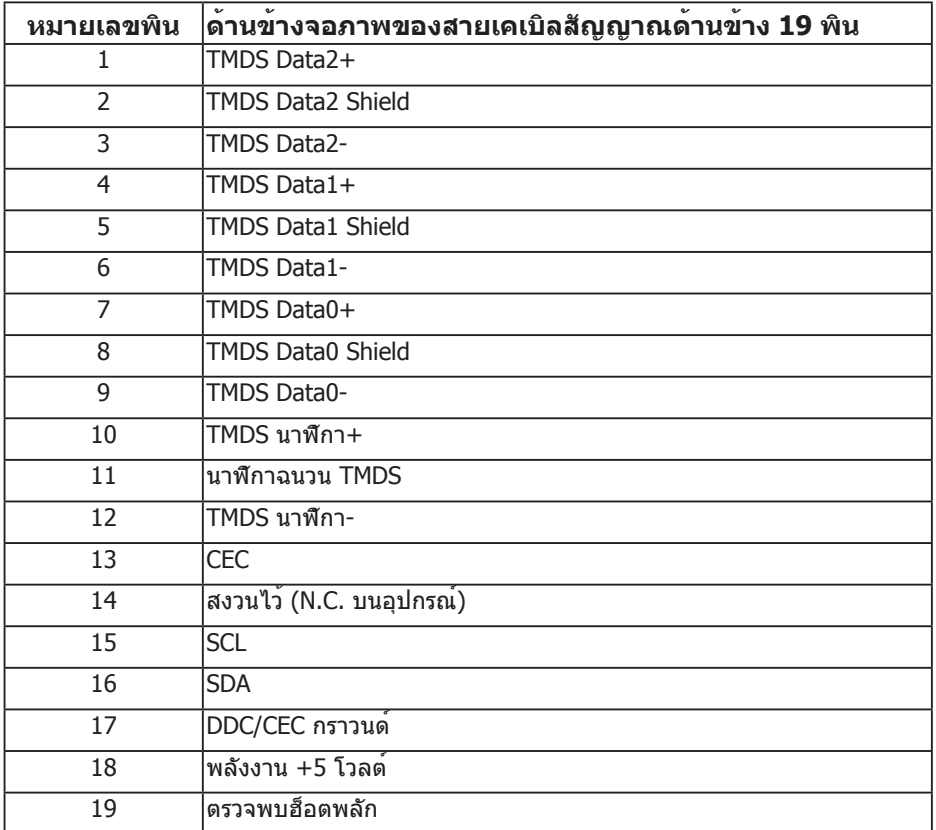

# **ขั้วต่อ DP**

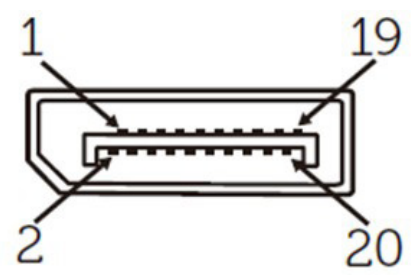

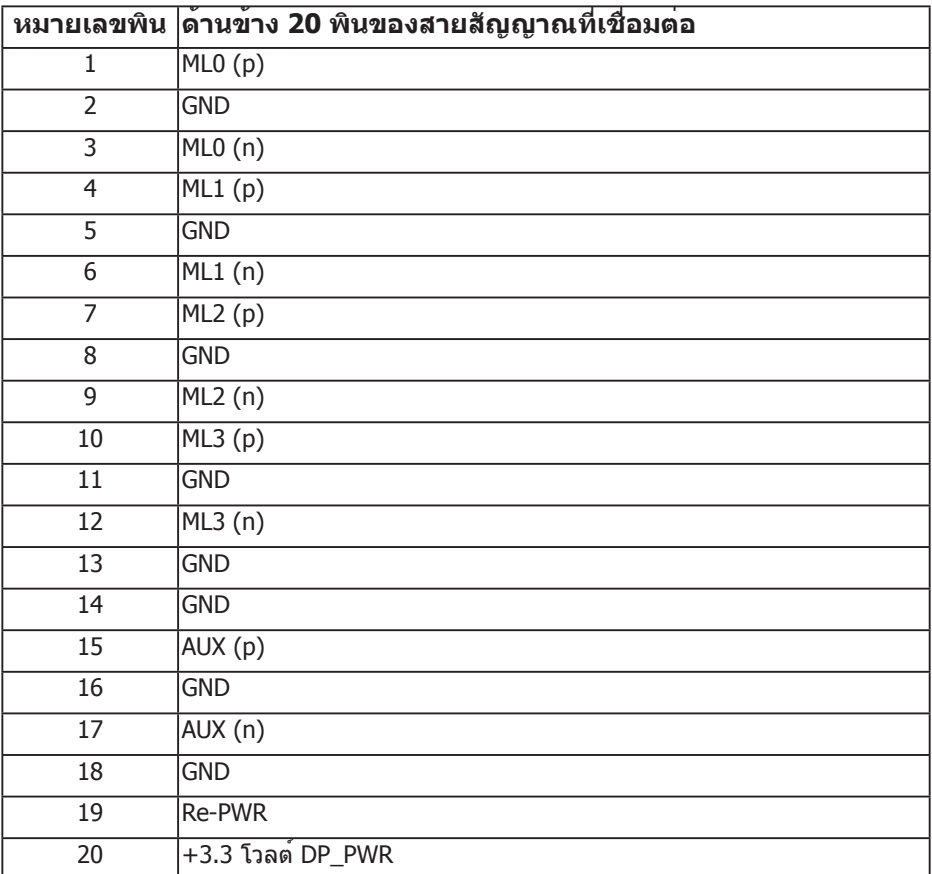

### **อินเทอร์เฟซบัสอนุกรมสากล (USB)**

ส่วนนี้ให้ข้อมูลเกี่ยวกับพอร์ต USB ที่มีบนจอภาพของคุณ

**หมายเหตุ:** จอภาพนี้ใช้งานได้กับ USB 3.0 ความเร็วแบบซูเปอร์

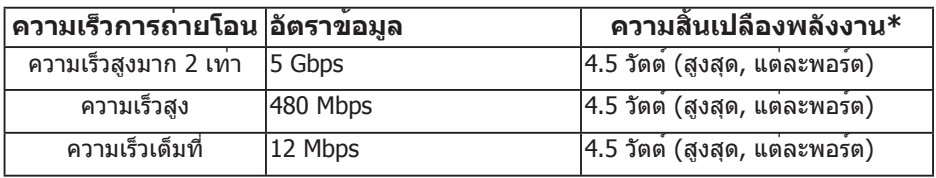

\* สูงถึง 2.5A บนพอรดปลายทาง USB (พอรดที่มีไอคอนแบตเตอรี่ <mark>SS<del>C</del>I)</mark> พรอม อุปกรณที่ทำงานรวมกับ BC1.2 หรืออุปกรณ USB ปกติ

#### **ขั้วต่อต้นทาง USB**

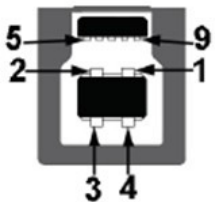

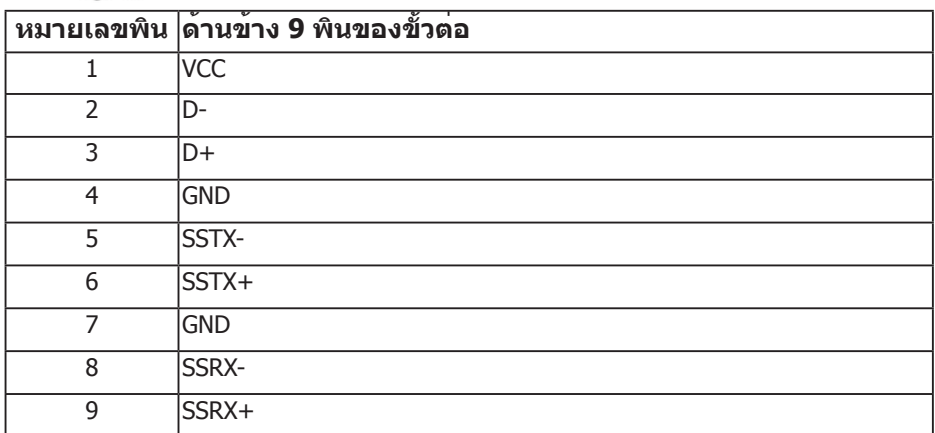

#### **ขั้วต่อปลายทาง USB**

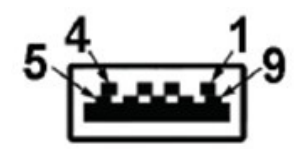

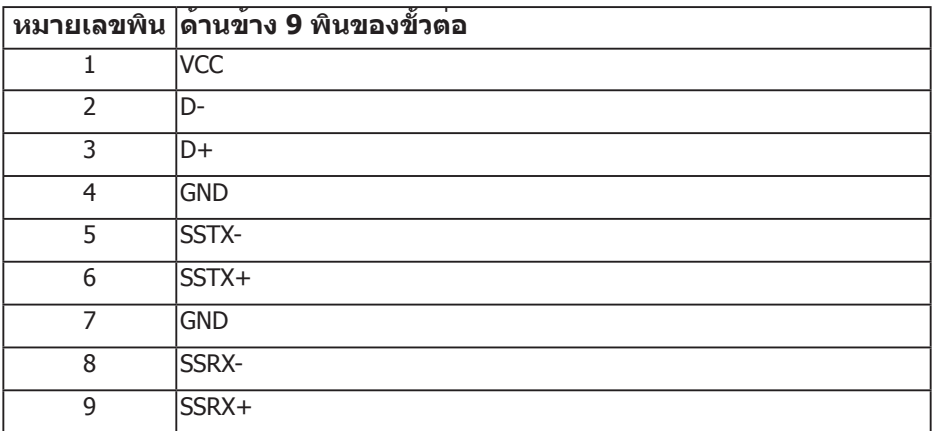

#### **พอร์ต USB**

- 1 พอร์ทต้นทาง สีฟ้า
- 3 พอร์ทปลายทาง สีฟ้า
- พอร<sup>์</sup>ตชาร์จพลังงาน พอร์ต **SS<del><</del>-0 ที่**มีไอคอนแบตเตอรี่ รองรับความสามารถใน การชาร์จพลังงานแบบเร็ว หากตัวเครื่องสามารถใช้กับ BC1.2 ได้

**หมายเหตุ:** ความสามารถในการทำ งานของ USB 3.0 จำ เป็นต้องใช้คอมพิวเตอร์ที่ มี USB 3.0

ี **ี่ ⁄∕ หมายเหตุ:** อินเทอร์เฟซ USB ของจอภาพทำงานเฉพาะเมื่อจอภาพเปิดอยู่ หรืออยู่ ในโหมดประหยัดพลังงานเท่านั้น ถ้าคุณปิดจอภาพจากนั้นเปิดขึ้นมาใหม่ อุปกรณ์ที่ ีต่ออย่อาจใช้เวลาสองสามวินาทีในการกลับมาทำงานตามปกติ

## **ขั้วต่อ RS232**

การกำ หนดพินจอภาพ RS232 (หันหน้าไปทางจอภาพ)

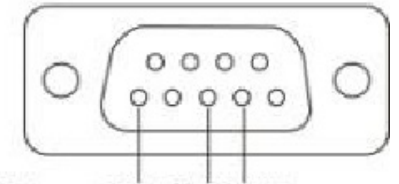

Male **GND TXDRXD** 

การกำ หนดพินสายเคเบิลการสื่อสารแบบอนุกรม RS232 (หันหน้าไปทางสายเคเบิล)

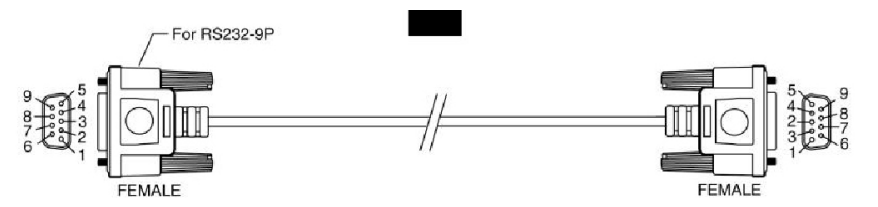

การกำ หนดพิน

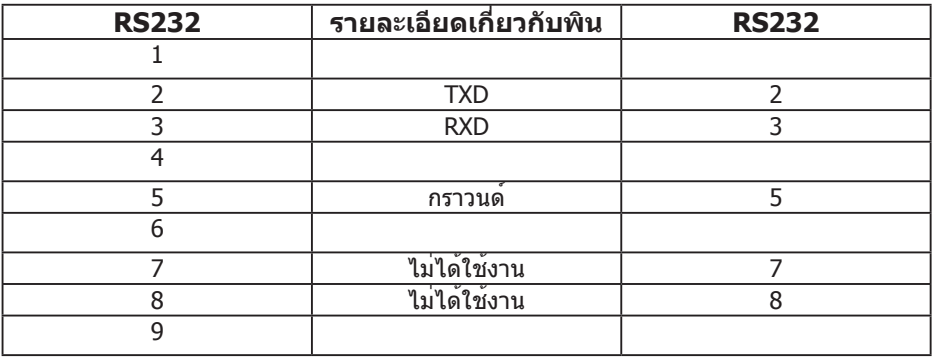

## การตั้งค่าการสื่อสารแบบโปรโตคอล RS232

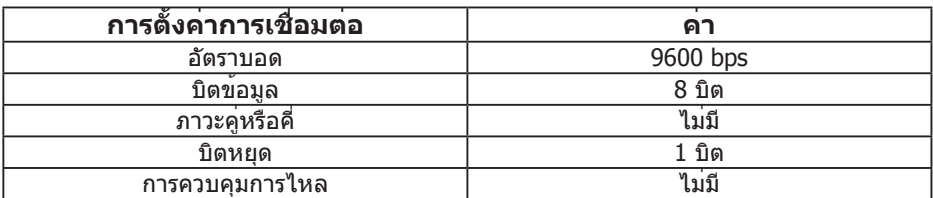

## **ความสามารถพลักแอนด์เพลย์**

คุณสามารถติดตั้งจอภาพในระบบที่มีคุณสมบัติพลักแอนด์เพลย์ จอภาพจะให้ข้อมูล การระบุจอแสดงผลแบบขยาย (EDID) แก่คอมพิวเตอร์โดยอัตโนมัติโดยใช้โปรโตคอล แชนเนลข้อมูลการแสดงผล (DDC) เพื่อที่ระบบสามารถกำ หนดค่าด้วยตัวเอง และปรับ การตั้งค่าต่างๆ ของจอภาพได้อย่างเหมาะสมที่สุด การติดตั้งจอภาพส่วนมากเป็นระบบ อัตโนมัติ คุณสามารถเลือกการตั้งค่าที่แตกต่างได้ ถ้าต้องการ

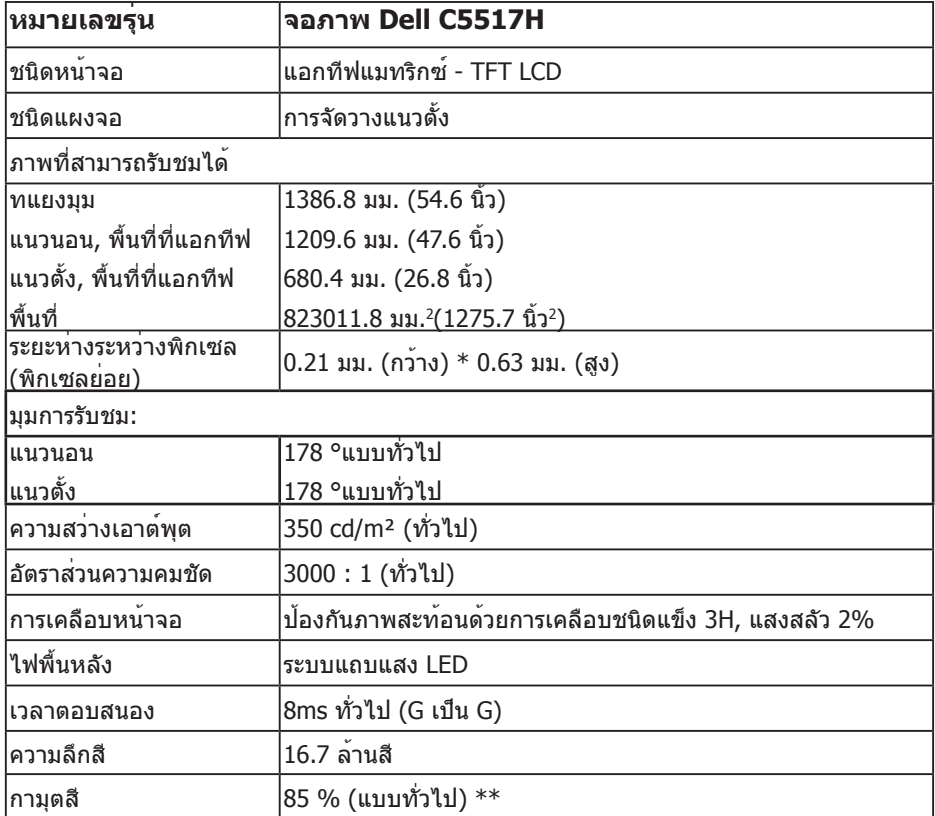

#### **ข้อมูลจำ เพาะจอแสดงผลแบบแบน**

\*\* [C5517H] เฉดสี (แบบทั่วไป) อ้างอิงจากมาตรฐานการทดสอบ CIE1976 (85%) และ CIE1931 (72%)

## **ข้อมูลจำ เพาะความละเอียด**

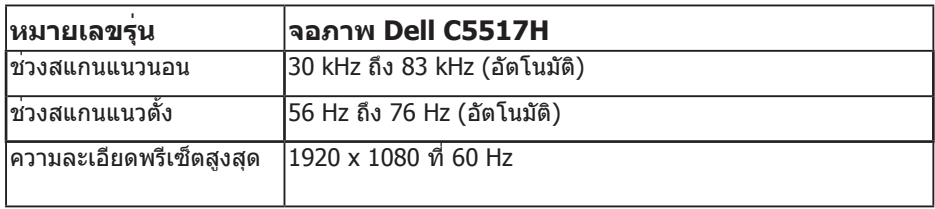

#### **สนับสนุนโหมดวิดีโอ**

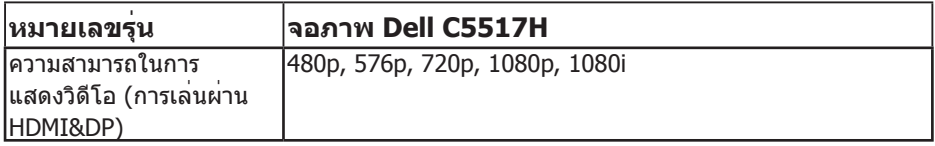

### **ข้อมูลจำ เพาะระบบไฟฟ้า**

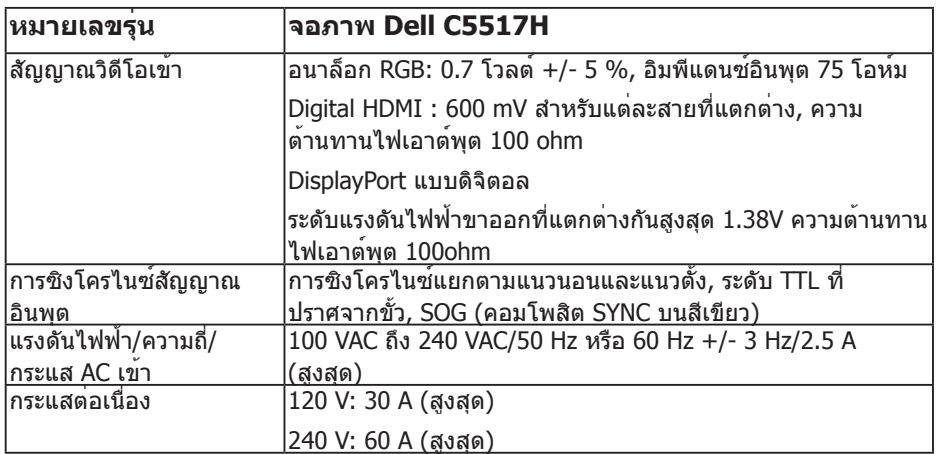

## **โหมดการแสดงผลที่ตั้งไว้ล่วงหน้า**

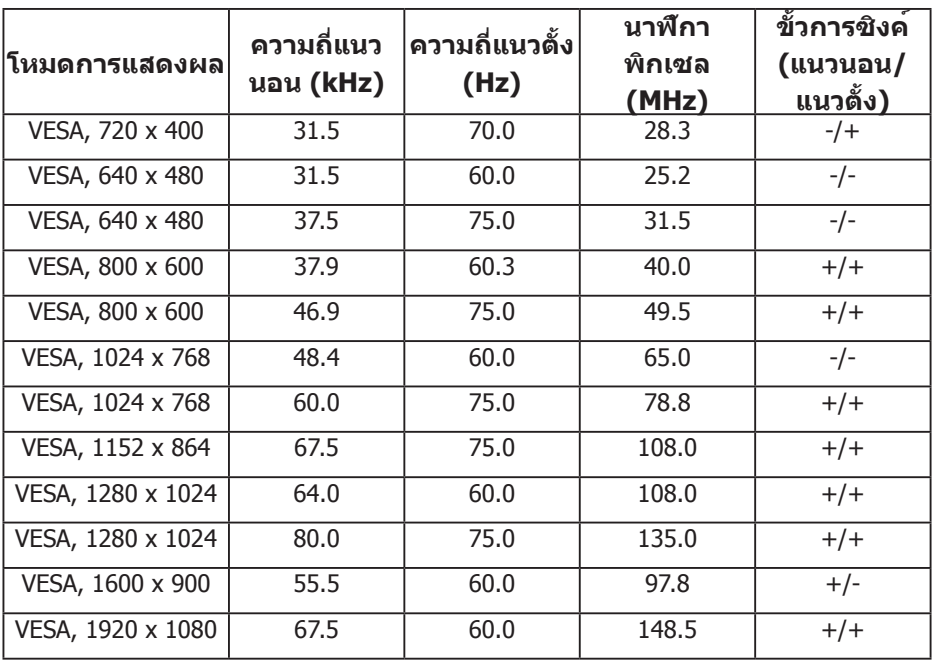

ตารางต่อไปนี้แสดงถึงโหมดพรีเซ็ตซึ่ง Dell รับประกันถึงขนาดภาพและจุดศูนย์กลาง:

#### **คุณลักษณะทางกายภาพ**

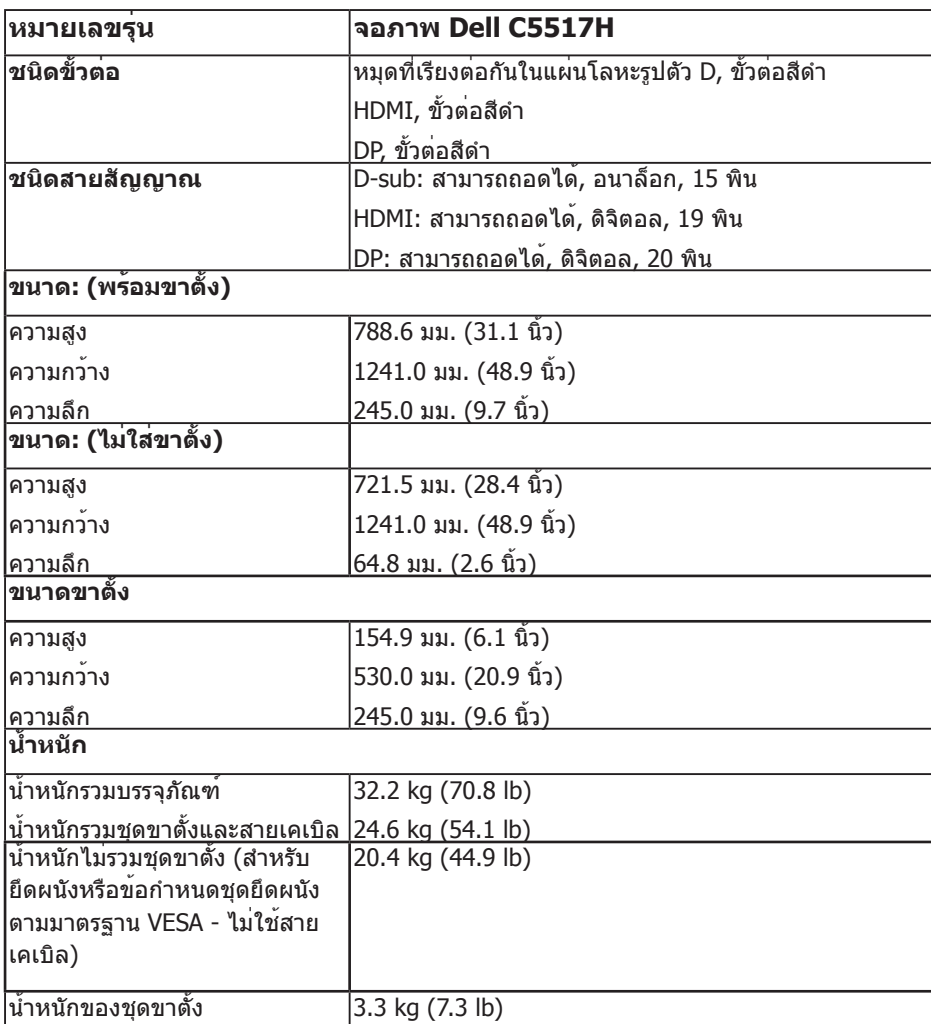

ตารางต่อไปนี้แสดงถึงคุณลักษณะทางกายภาพของจอภาพ:

## **คุณลักษณะทางสิ่งแวดล้อม**

ตารางต่อไปนี้แสดงถึงเงื่อนไขด้านสิ่งแวดล้อมสำ หรับจอภาพของคุณ:

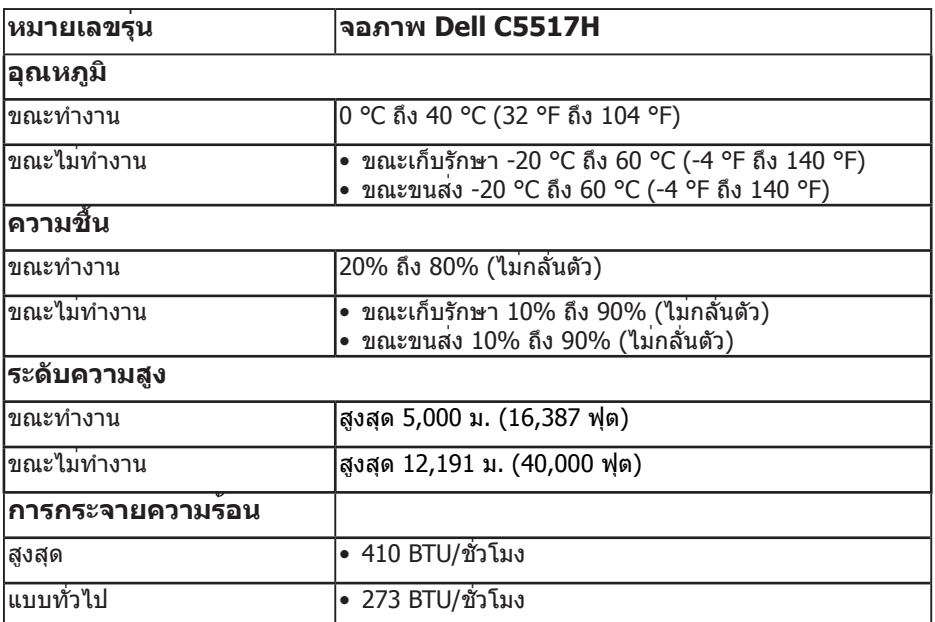

## **นโยบายคุณภาพ & พิกเซลของจอภาพ LCD**

ระหว่างกระบวนการผลิตจอภาพ LCD, ไม่ใช่เรื่องผิดปกติที่จะมีหนึ่งหรือหลายพิกเซล ที่ จะค้างอยู่ในสถานะที่ไม่มีการเปลี่ยนแปลง ผลลัพธ์ที่มองเห็น คือพิกเซลคงที่ซึ่งปรากฏ เป็นจุดเล็กๆ ที่มืดสนิท หรือจุดที่มีสีผิดพลาดสว่างขึ้นมา เมื่อพิกเซลสว่างตลอดเวลา เรียกว่า "จุดสว่าง" เมื่อพิกเซลเป็นสีดำ ตลอดเวลา เรียกว่า "จุดมืด"

ในเกือบทุกกรณี พิกเซลคงที่เหล่านี้มองเห็นได้ยาก และไม่ทำ ให้คุณภาพหรือความ ี่ สามารถในการใช้งานของจอแสดงผลเสียไป จอแสดงผลที่มีพิกเซลค้างคงที่จำนวน 1 ถึง 5 พิกเซลถือว่าปกติ และอยู่ภายในมาตรฐานที่สามารถแข่งขันได้ สำหรับข้อมูลเพิ่ม เติม ดูไซต์สนับสนุนของ Dell ที่:

**<http://www.dell.com/support/monitors>.**

## **คู่มือการดูแลรักษา**

#### **การดูแลจอภาพของคุณ**

- **ข้อควรระวัง: อ่านและทำ ตามขั้นตอนเพื่อความปลอดภัย ก่อนที่จะทำ ความ สะอาดจอภาพ**
- **ข้อควรระวัง: ก่อนที่จะทำ ความสะอาดจอภาพ ให้ถอดปลั๊กไฟของจอภาพ ออกจากเต้าเสียบไฟฟ้าก่อน**

สำ หรับหลักปฏิบัติที่ดีที่สุด ให้ปฏิบัติตามคำ แนะนำ ในรายการด้านล่างในขณะที่แกะ หีบห่อ ทำ ความสะอาด หรือจัดการกับจอภาพของคุณ

- ในการทำ ความสะอาดหน้าจอที่มีการป้องกันไฟฟ้าสถิต ให้ใช้ผ้านุ่มที่สะอาด ชุบ น้ำ พอหมาดๆ เช็ดเบาๆ หากเป็นไปได้ ให้ใช้กระดาษทำ ความสะอาดหน้าจอแบบ พิเศษ หรือสารละลายที่เหมาะสมสำ หรับสารเคลือบป้องกันไฟฟ้าสถิต อย่าใช้ เบนซิน ทินเนอร์ แอมโมเนีย สารทำ ความสะอาดที่มีฤทธิ์กัดกร่อน หรืออากาศอัด
- ใช้ผ้าชบน้ำสะอาดหมาดๆ เพื่อทำความสะอาดพลาสติก หลีกเลี่ยงการใช้ผง ซักฟอกทุกชนิด เนื่องจากผงซักฟอกจะทิ้งคราบไว้บนพลาสติก
- ถ้าคุณสังเกตเห็นผงสีขาวเมื่อคุณแกะกล่องจอภาพ ให้ใช้ผ้าเช็ดออก ผงสีขาวนี้ เกิดขึ้นระหว่างการขนส่งจอภาพ
- จัดการจอภาพด้วยความระมัดระวัง เนื่องจากจอภาพที่มีสีเข้มอาจเป็นรอย และ แสดงเนื้อสีขาวให้เห็นง่ายกว่าจอภาพที่มีสีอ่อน
- เพื่อรักษาคุณภาพบนจอภาพของคุณให้ดีที่สุด ให้ใช้สกรีนเซฟเวอร์ที่มีการ เปลี่ยนแปลงตลอดเวลา และปิดจอภาพเมื่อไม่ได้ใช้งาน

# **การตั้งค่าจอภาพ**

#### **การต่อจอภาพ**

# **หมายเหตุ: ฐานขาตั้งถูกถอดออกเมื่อจัดส่งจอภาพจากโรงงาน**

ในการประกอบฐานจอภาพ:

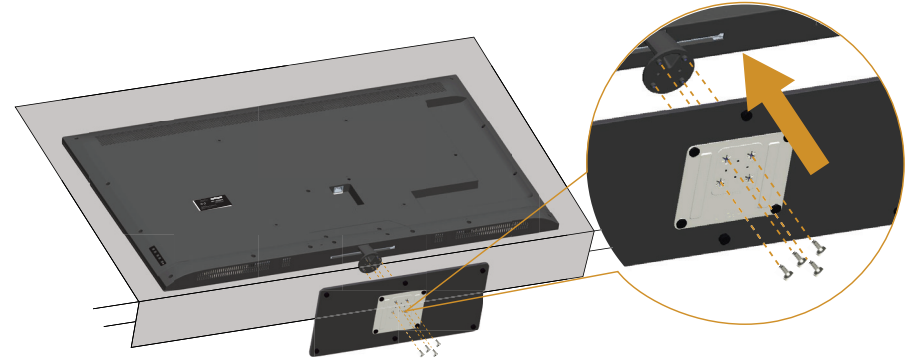

- 1. วางจอภาพบนพื้นผิวที่เรียบ
- 2. ใส่สกรูเข้าไปในฐาน
- 3. ขันยึดสกรูให้แน่น

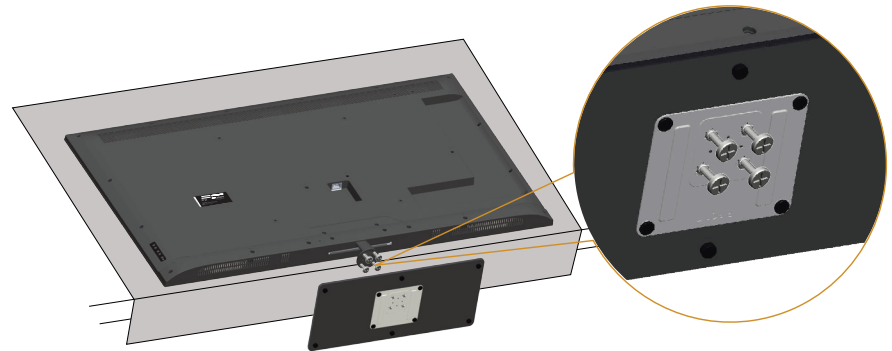

## **การเชื่อมต่อจอภาพของคุณ**

#### **คำ เตือน: ก่อนที่คุณจะเริ่มกระบวนการใดๆ ในส่วนนี้ ให้ทำ ตาม [ขั้นตอนเพื่อ](#page-56-0) [ความปลอดภัย](#page-56-0)**

ในการเชื่อมต่อจอภาพของคุณเข้ากับคอมพิวเตอร์:

- 1. ปิดคอมพิวเตอร์ของคุณ และถอดปลั๊กสายเพาเวอร์ออก
- 2. เชื่อมต่อสายเคเบิลขั้วต่อการแสดงผล VGA อนาล็อกสีน้ำ เงินหรือ HDMI/DP สี ดำเขากับพอร์ตวิดีโอที่สัมพันธ์กันที่ดานหลังของคอมพิวเตอร์ของคุณ อย่าใช่สาย เคเบิลทั้งสองอย่างบนคอมพิวเตอร์เครื่องเดียวกัน ใช้สายเคเบิลทั้งสองเฉพาะ เมื่อสายทั้งสองเชื่อมต่อไปยังคอมพิวเตอร์คนละเครื่องที่มีระบบวิดีโอที่เหมาะสม เท่านั้น

## **การเชื่อมต่อสายเคเบิล VGA สีดำ**

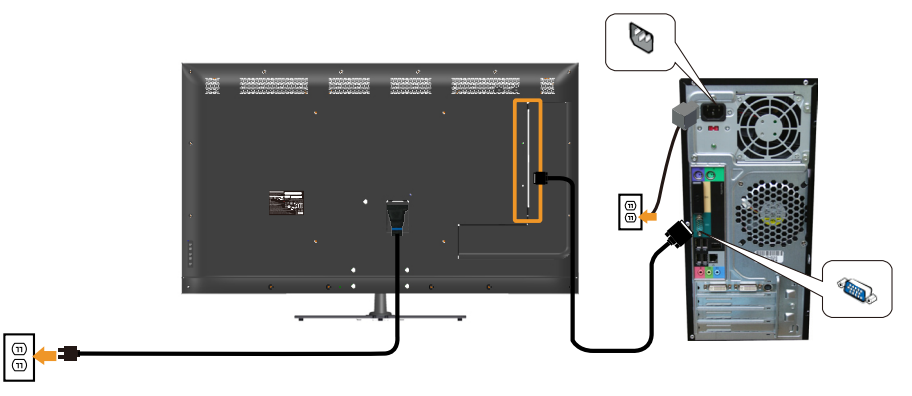

#### **การเชื่อมต่อสายเคเบิล HDMI สีดำ**

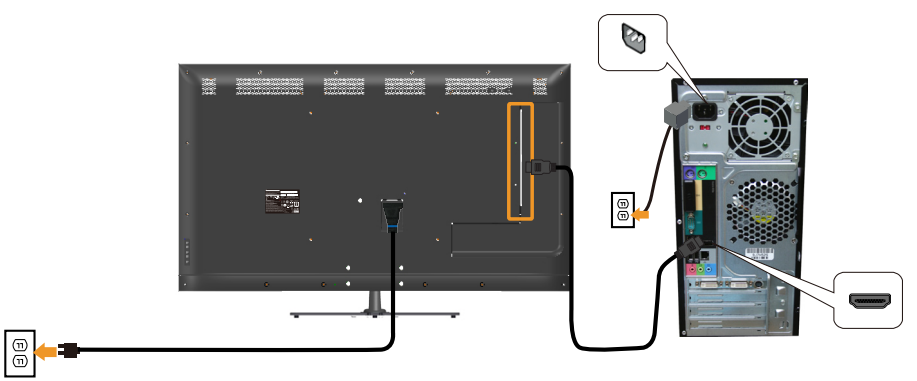

#### **การเชื่อมต่อสายเคเบิล DP สีดำ**

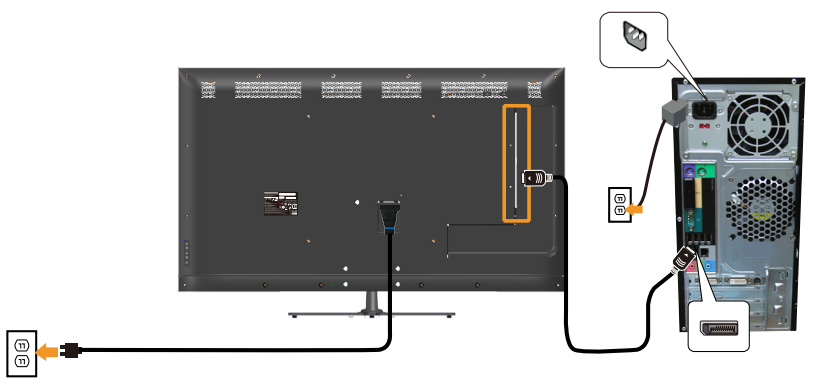

#### **การเชื่อมต่อสายเคเบิล USB**

 $\boxed{\Theta}$ 

 $\boxed{\oplus}$ 

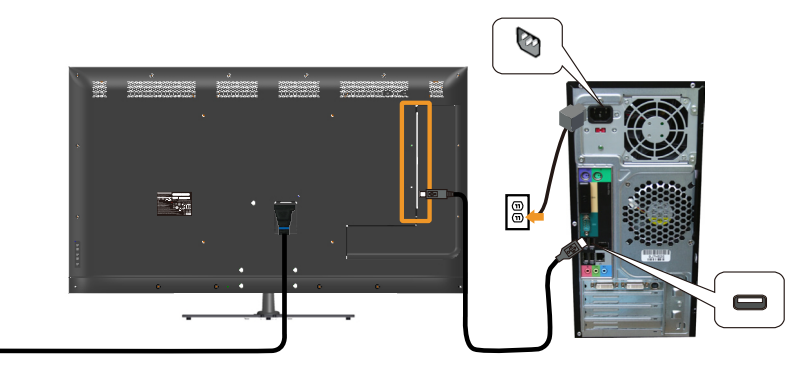

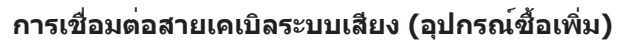

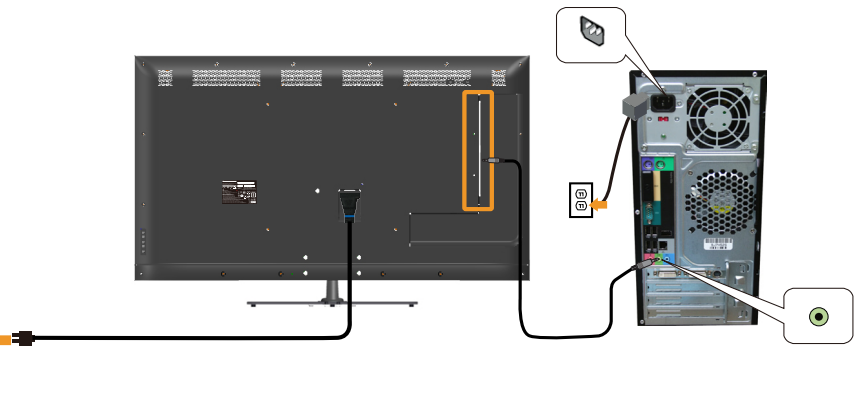

**หมายเหตุ:** กราฟฟิกที่แสดงใช้สำ หรับวัตถุประสงค์ในการสาธิตเท่านั้น ลักษณะของคอมพิวเตอร์อาจแตกต่างจากนี้

## **การถอดขาตั้งจอภาพ**

#### **หมายเหตุ: เพื่อป้องกันรอยขีดข่วนบนหน้าจอ LCD ในขณะที่กำ ลังถอดขาตั้ง ให้แน่ใจว่าจอภาพวางอยู่บนพื้นผิวที่นุ่ม และสะอาด**

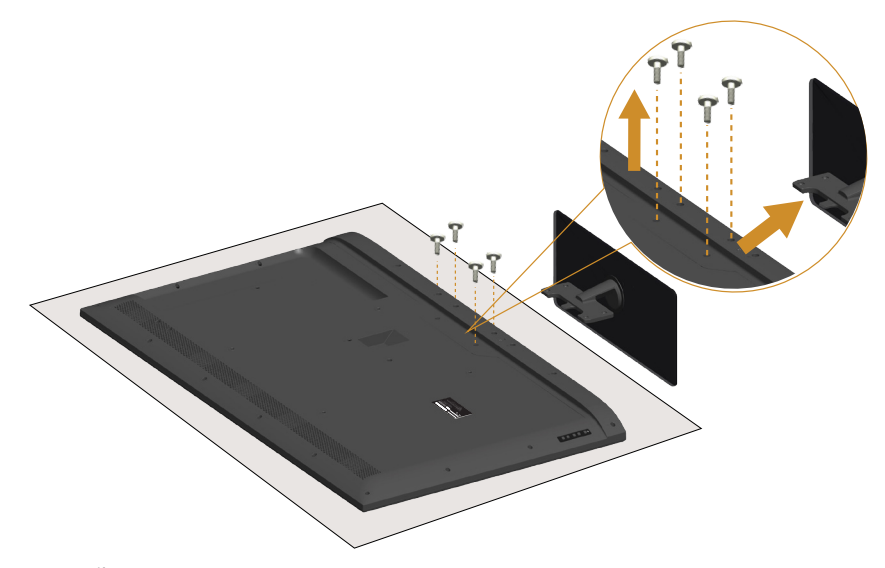

ในถอดขาตั้งออก

- 1. วางจอภาพบนพื้นผิวที่เรียบ
- 2. ถอนสกรูที่ยึดฝาด้านหลัง
- 3. ถอดขาตั้งจากจอภาพ

# **การยึดผนัง (อุปกรณ์ซื้อเพิ่ม)**

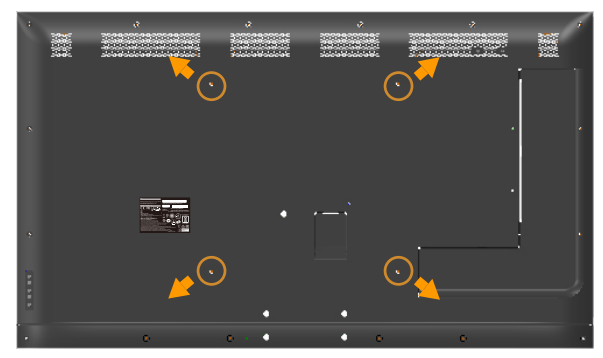

(ขนาดสกร M6 x 30 มม.) $*$ 

\*ขึ้นอยู่วิธีแก้ไขปัญหาในการติดตั้งของคุณ คุณอาจต้องใช้สกรูที่ยาวกว่า 30 มม. ดูขั้นตอนที่มาพร้อมกับชุดยึดฐาน VESA ที่ใช้ด้วยกันได้

- 1. วางหน้าจอของจอภาพบนผ้านุ่ม หรือเบาะบนโต๊ะเรียบที่มั่นคง
- 2. ถอดขาตั้งออก
- 3. การติดแผ่นยึดจากชุดยึดผนังเข้ากับ LCD
- 4. ยึด LCD บนผนังโดยทำ ตามขั้นตอนที่มาพร้อมกับชุดยึดฐาน

**หมายเหตุ**: สำ หรับใช้เฉพาะกับแผ่นยึดติดผนังที่อยู่ในรายการ UL ซึ่งสามารถรับ น้ำ หนัก/ภาระได้อย่างต่ำ 81.2 กก.

# <span id="page-32-0"></span>**การใช้งานจอภาพ**

## **การเปิดเครื่องจอภาพ**

กดปุ่ม เพื่อเปิดจอภาพ

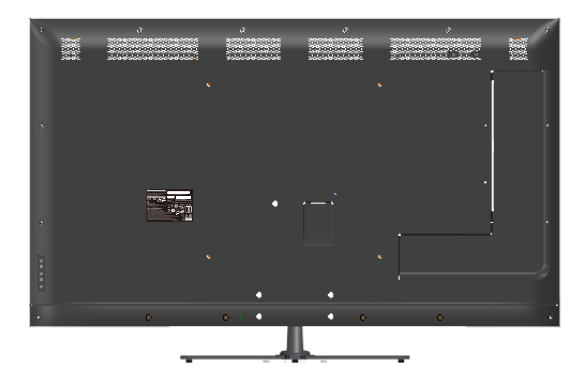

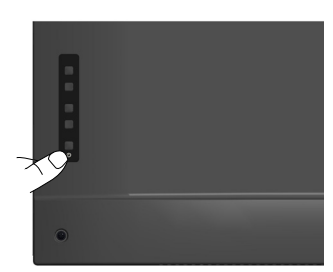

# **การใช้การควบคุมฟังก์ชั่น**

ใช้ปุ่มที่ด้านหลังของจอภาพเพื่อปรับการตั้งค่าต่าง ๆ ของภาพ

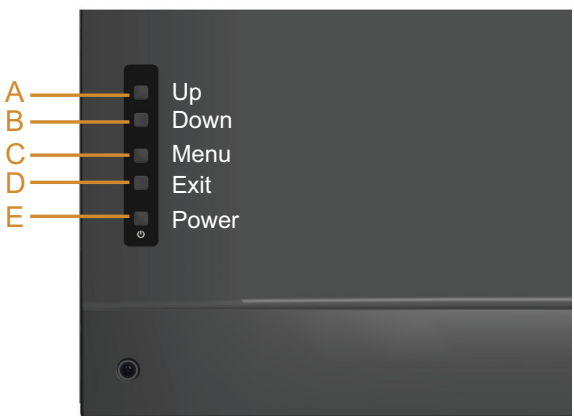

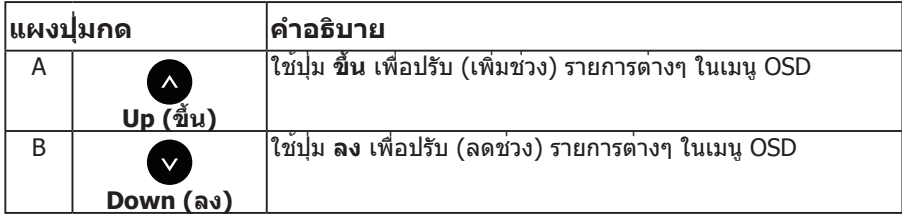

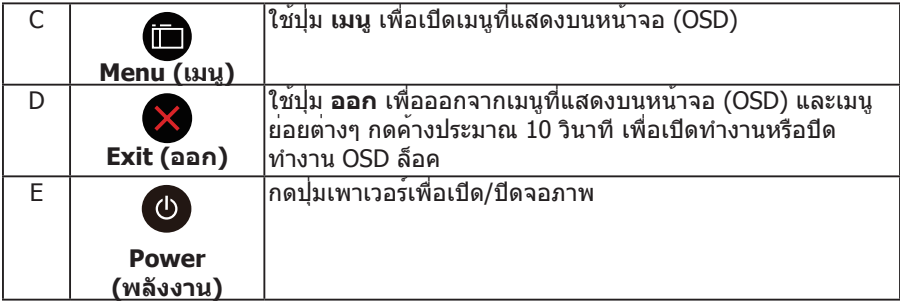

# **แผงปุ่มกด**

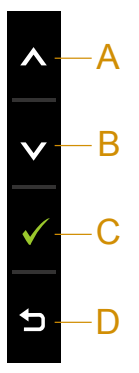

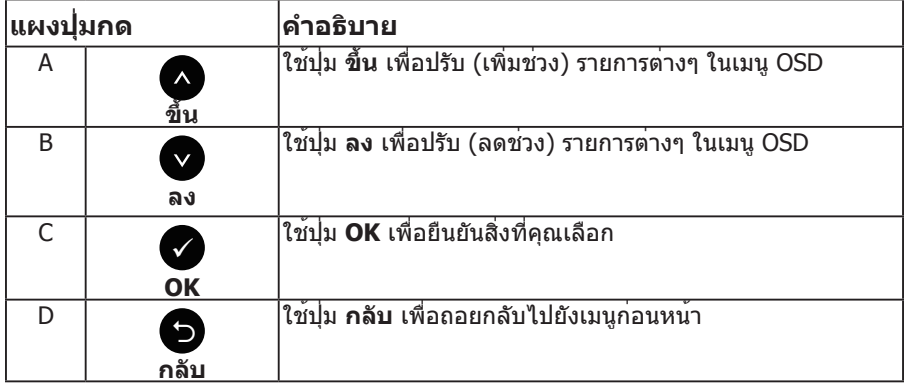

# <span id="page-34-0"></span>**การใช้เมนูที่แสดงบนหน้าจอ (OSD)**

#### **การเข้าถึงระบบเมนู**

**หมายเหตุ:** หากคุณเปลี่ยนแปลงการตั้งค่าต่างๆ แล้วไปยังเมนูอื่นหรือออกจากเมนู OSD จอภาพจะบันทึกการเปลี่ยนแปลงเหล่านั้นโดยอัตโนมัติ การเปลี่ยนแปลงยังจะ ถูกบันทึกเช่นกัน หากคุณเปลี่ยนแปลงการตั้งค่า แล้วรอให้เมนู OSD หายไป

1. กดปุ่ม ื เพื่อเปิดเมน OSD และแสดงเมนหลัก

#### **เมนูหลัก**

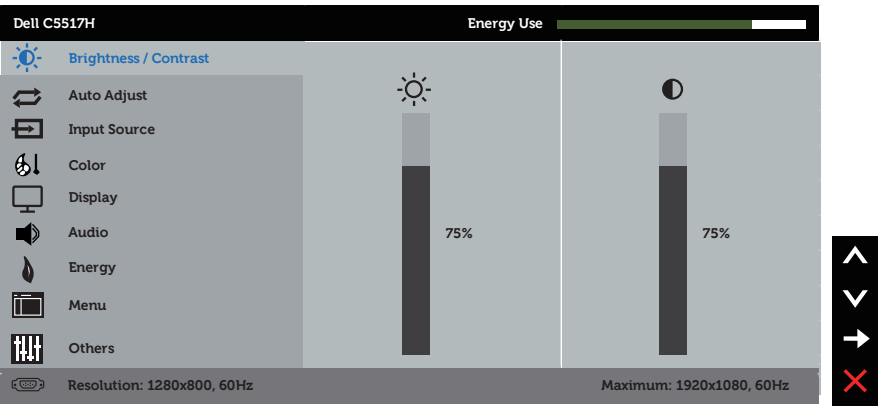

- 2. กดปุ่ม ื และ ื เพื่อสลับระหว่างตัวเลือกต่างๆ ในเมน ในขณะที่คุณย้ายจาก ไอคอนหนึ่งไปยังอีกไอคอนหนึ่ง ชื่อตัวเลือกจะถูกไฮไลต์
- 3. ในการเลือกรายการที่ไฮไลต์บนเมนู กดปุ่ม อีกครั้ง
- ่ 4. กดปุ่ม และ เพื่อเลือกพารามิเตอร์ที่ต้องการ
- 5. กดปุ่ม ❤ เพื่อเข้าไปยังแถบเลื่อน จากนั้นใช้ปุ่ม ❤ หรือ ❤ ให้สอดคล้องกับตัว แสดงสถานะบนเมนู เพื่อทำ การเปลี่ยนแปลงต่างๆ
- 6. เลือก เพื่อกลับไปยังเมนูก่อนหน้าโดยไม่ยอมรับการตั้งค่าปัจจุบัน หรือ เพื่อ ียอมรับ และกลับไปยังเมนก่อนหน้า

ตารางด้านล่าง ให้รายการของตัวเลือกเมนู OSD และฟังก์ชั่นของตัวเลือกเหล่านั้น

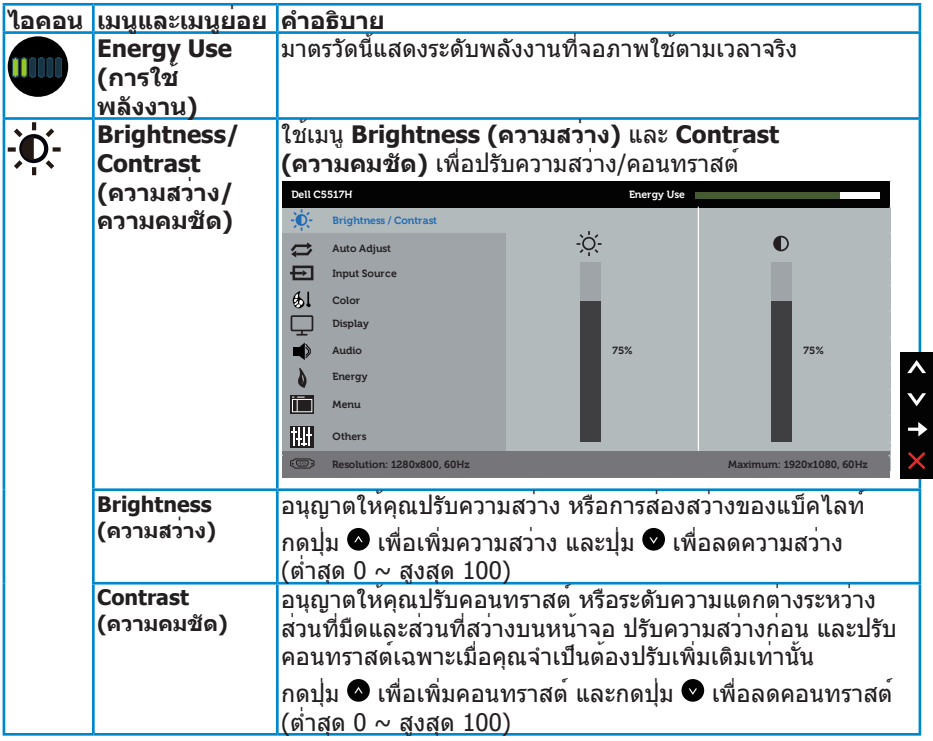
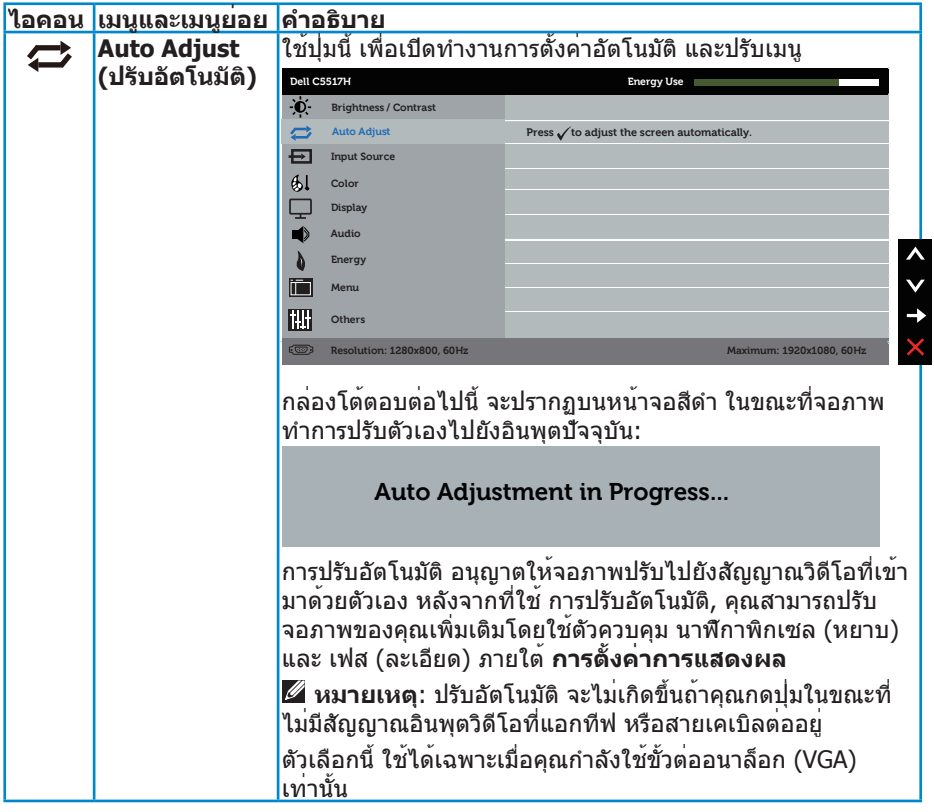

<span id="page-37-0"></span>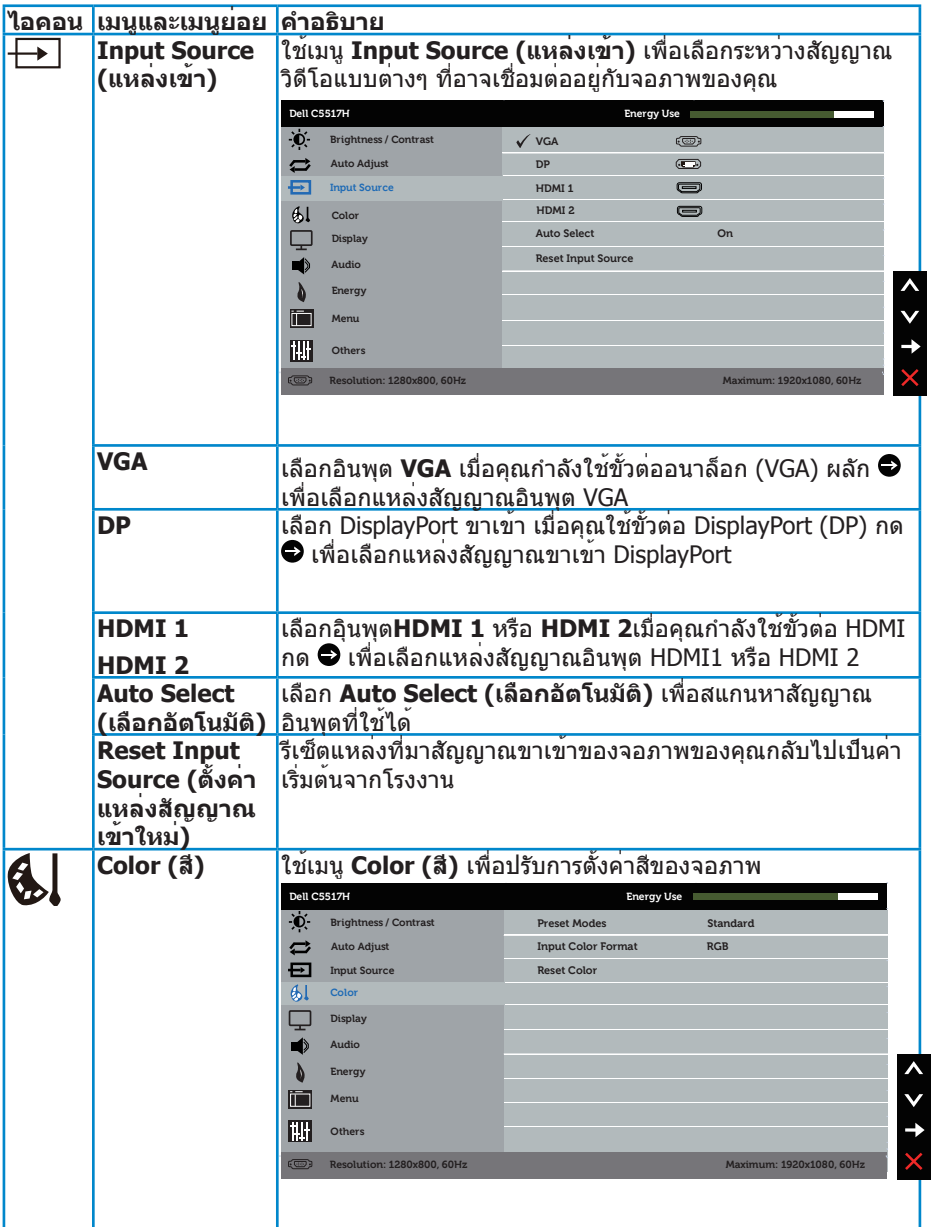

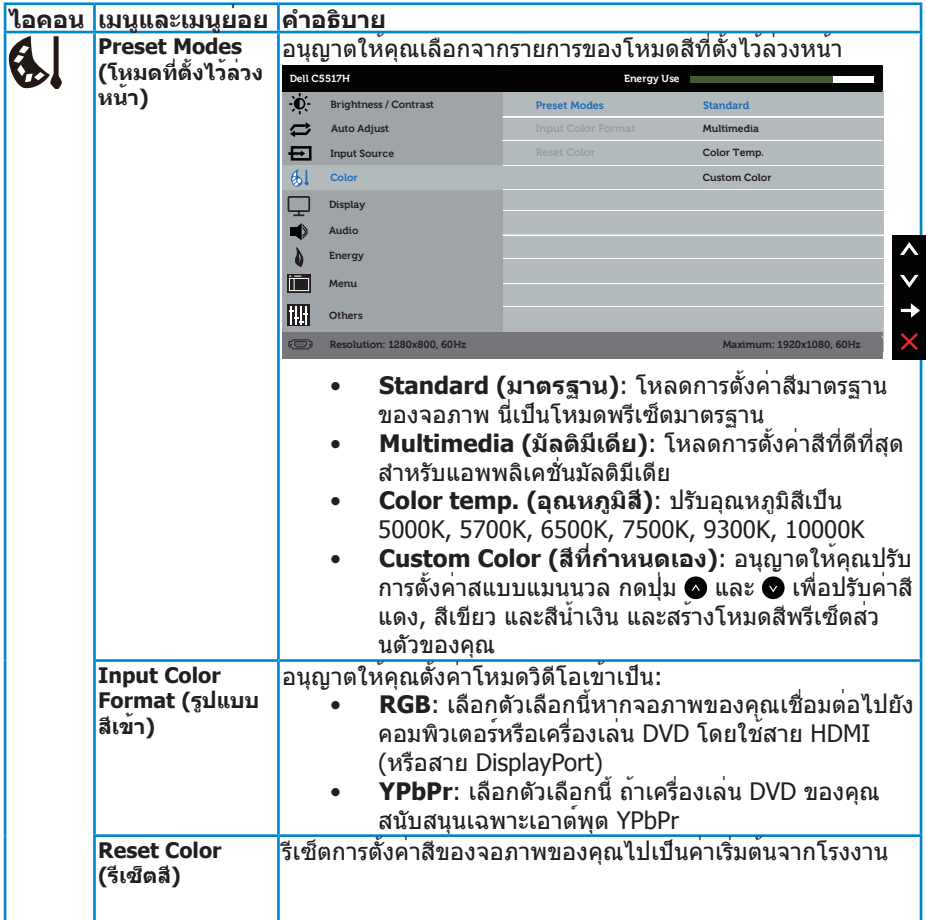

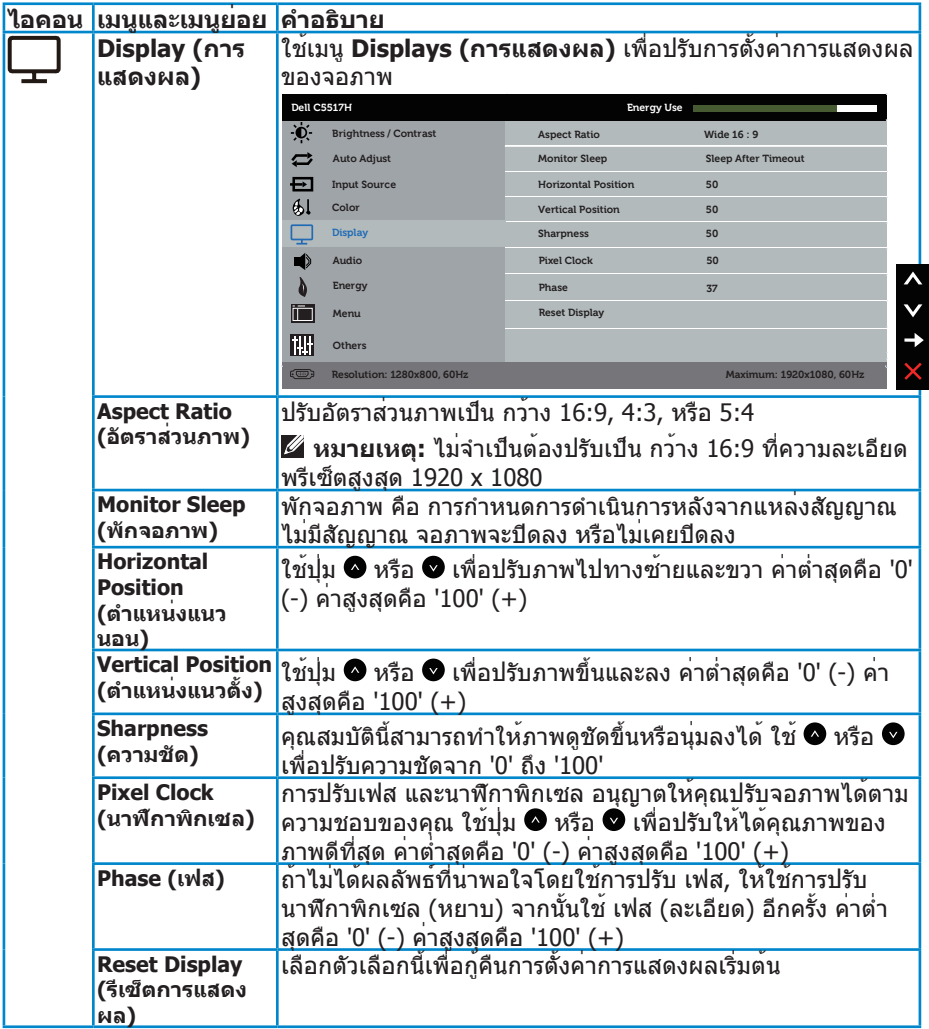

**หมายเหตุ**: การปรับ Horizontal Position (ตำ แหน่งแนวนอน), Vertical Position (ตำแหนงแนวตัง), Pixel Clock (นาพึกาพิกเซล) และเฟส ใช<sub>้</sub>ไดเฉพาะสำหรับ อินพุต VGA เทานัน

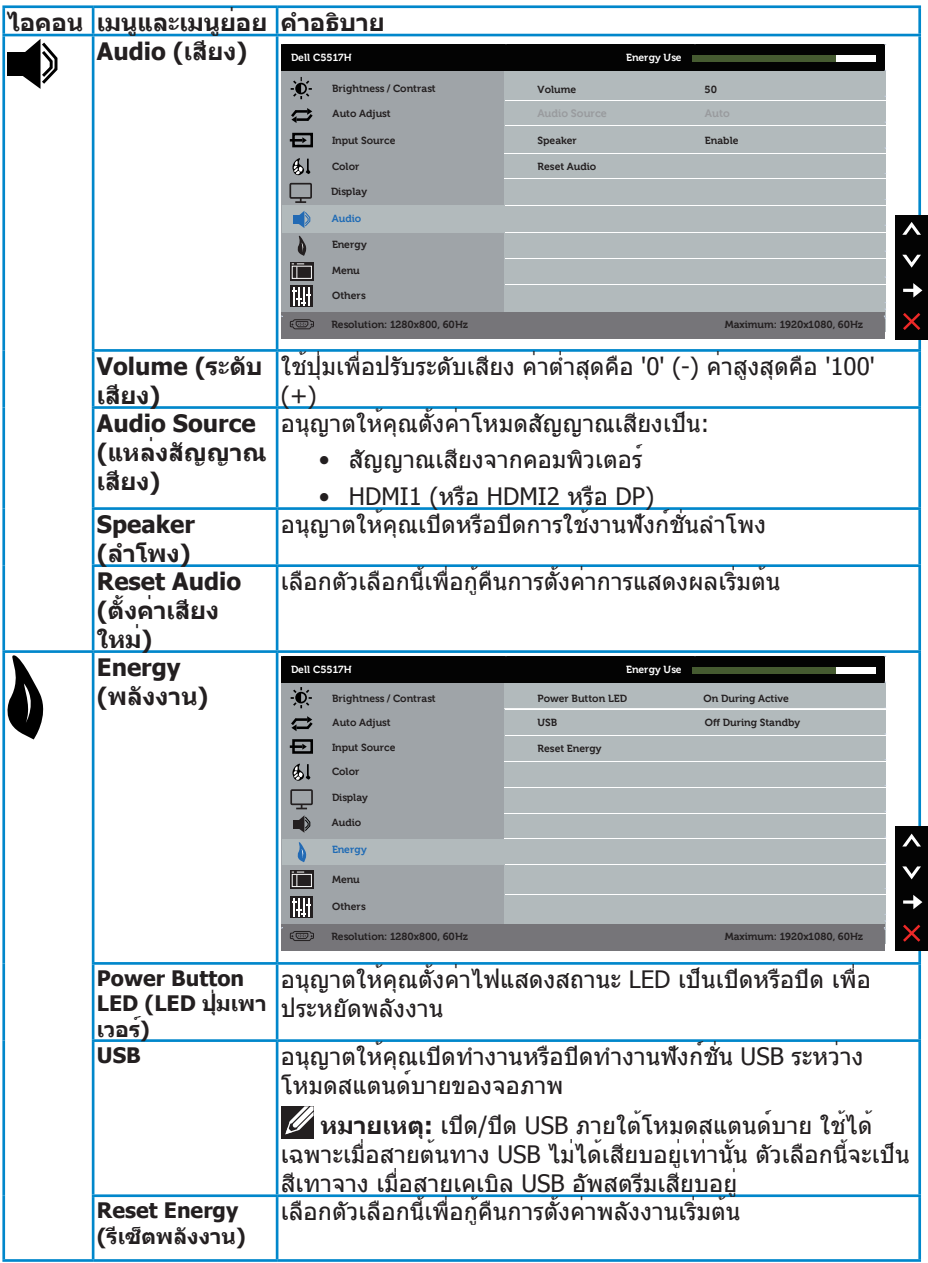

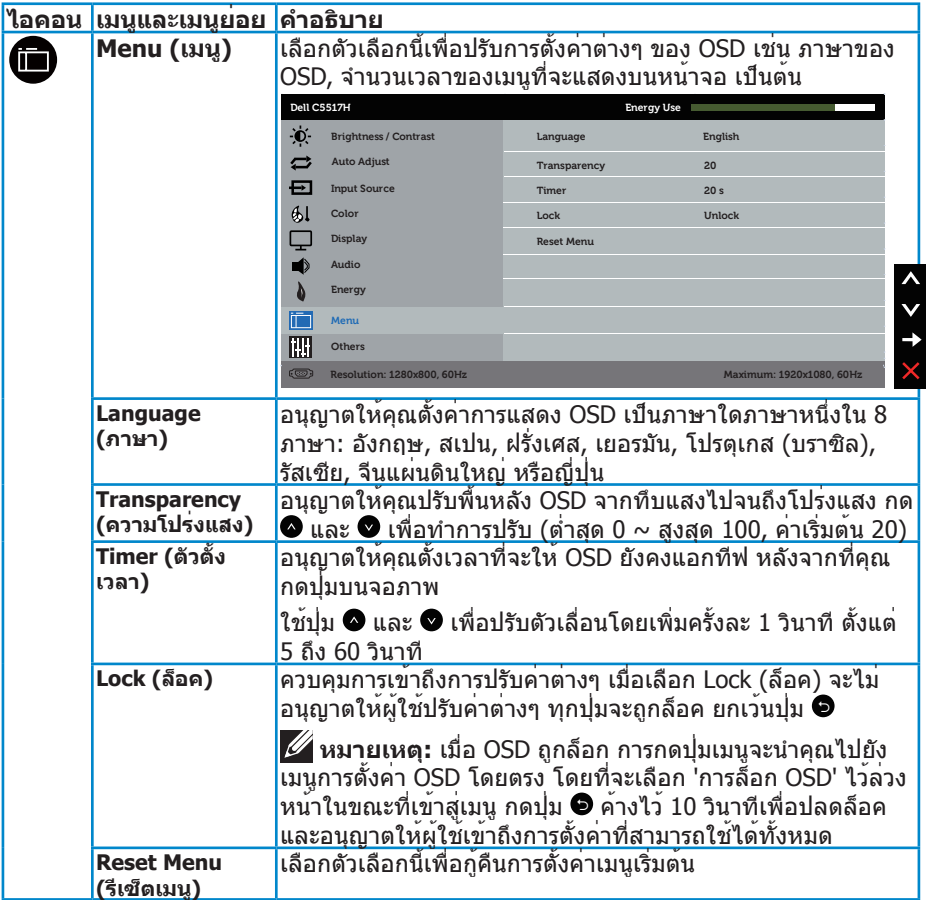

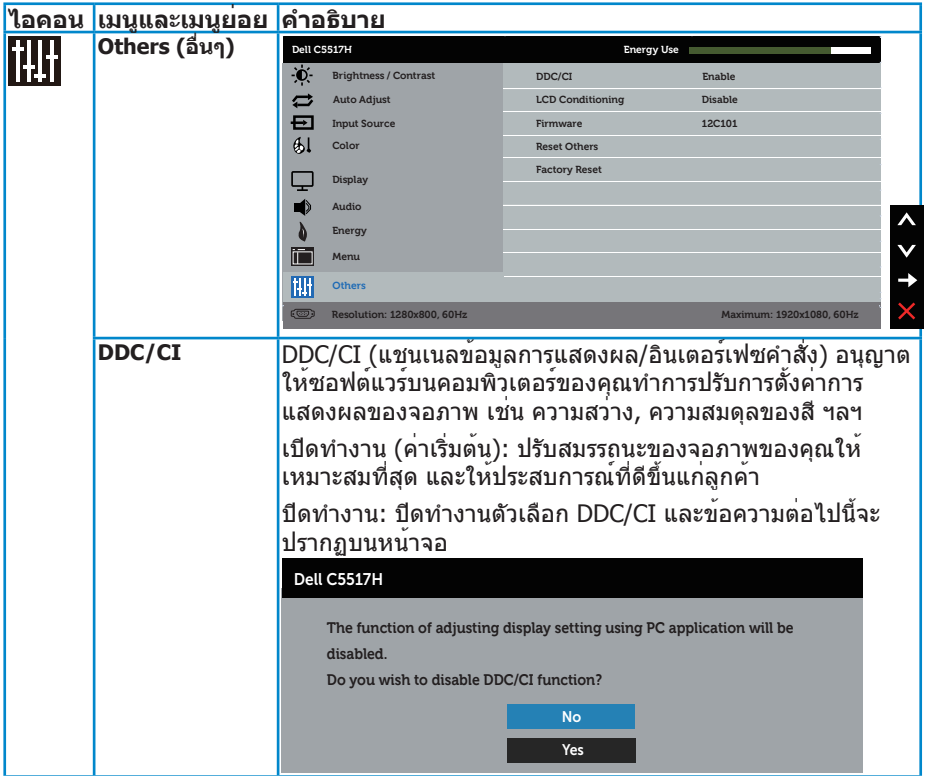

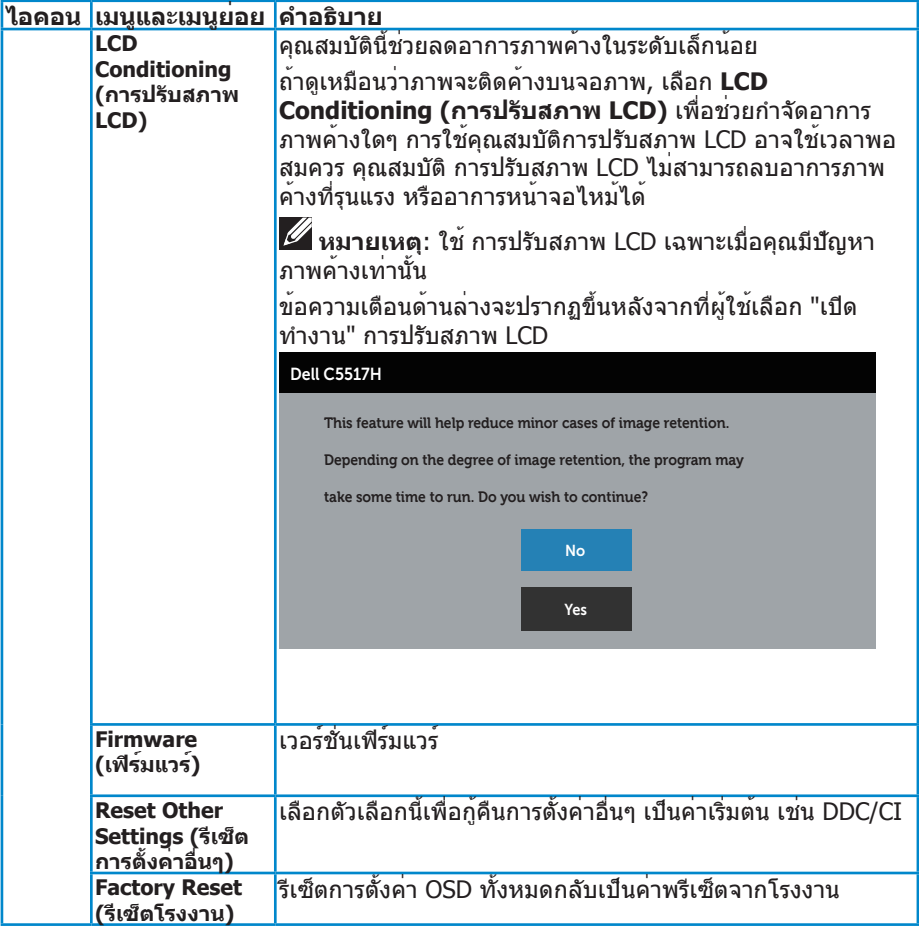

# **ข้อความเตือน OSD**

เมื่อจอภาพไม่รองรับโหมดความละเอียดใดๆ คุณจะเห็นข้อความต่อไปนี้

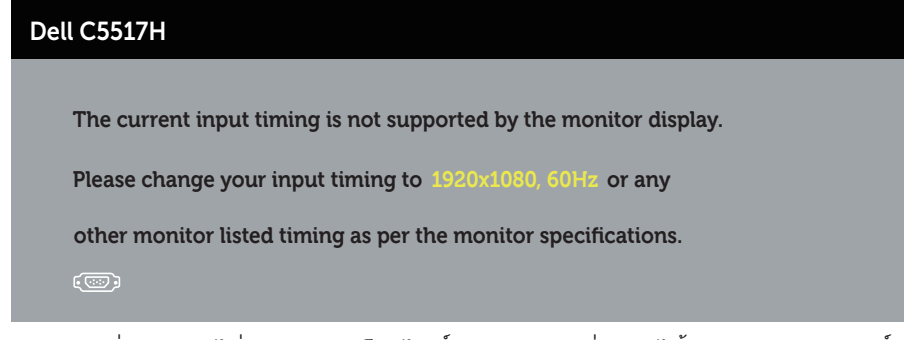

นี่หมายความว่าจอภาพไม่สามารถซิงโครไนซ์กับสัญญาณที่กำ ลังได้รับจากคอมพิวเตอร์ ดู **ข้อมูลจำ [เพาะของจอภาพ](#page-13-0)** สำ หรับช่วงความถี่แนวนอนและแนวตั้งที่สามารถระบุได้ ้ว่า <u>คือง คนที่ โหมดที่แมะนำดื</u>อ 1920 x 1080<br>โดยจอภาพนี้ โหมดที่แมะนำดือ 1920 x 1080

คุณจะเห็นข้อความต่อไปนี้ก่อนที่ฟังก์ชั่น DDC/CI จะปิดทำ งาน

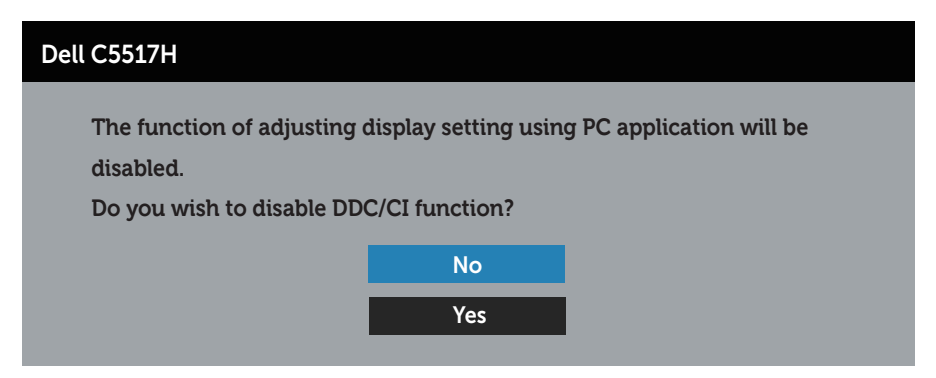

เมื่อจอภาพเข้าสู่โหมด **ประหยัดพลังงาน**, ข้อความต่อไปนี้จะปรากฏขึ้น:

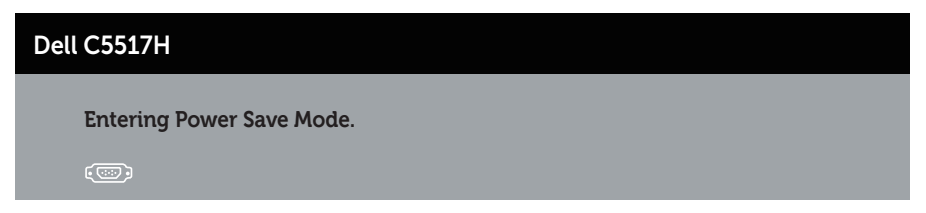

เปิดทำ งานคอมพิวเตอร์ และปลุกจอภาพขึ้นมา เพื่อเข้าถึงไปยัง **[การใช้เมนูที่แสดงบน](#page-34-0) [หน้าจอ \(OSD\)](#page-34-0)**

ถ้าคุณกดปุ่มใดๆ นอกเหนือจากปุ่มเพาเวอร์ ข้อความต่อไปนี้จะปรากฏขึ้น โดยขึ้นอยู่กับ อินพุตที่เลือก:

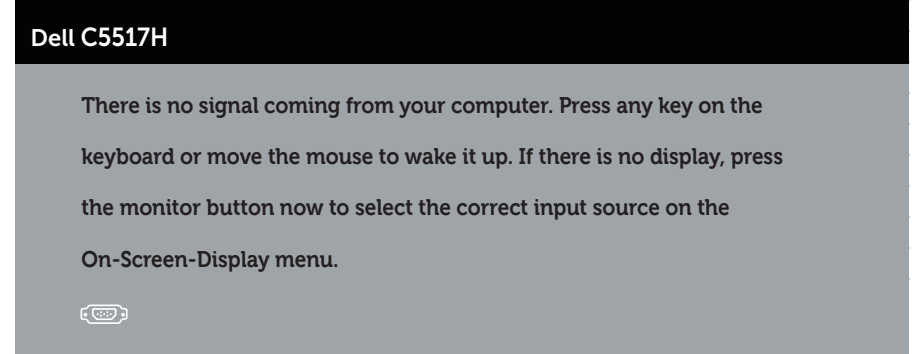

ถาสาย VGA, HDMI หรือ DP ไม่ไดเชื่อมต่ออยู่ กล่องโตตอบแบบลอยที่แสดงอยู่ด่าน ล่างจะปรากฏขึ้น จอภาพจะเข้าสู่ **โหมดประหยัดพลังงานหลังจาก 4 นาที** ถ้าปล่อย ี่<br>ทิ้งไว้ที่สถานะนี้

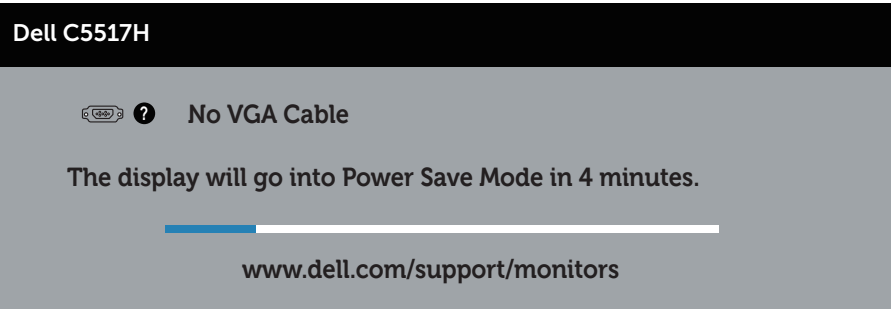

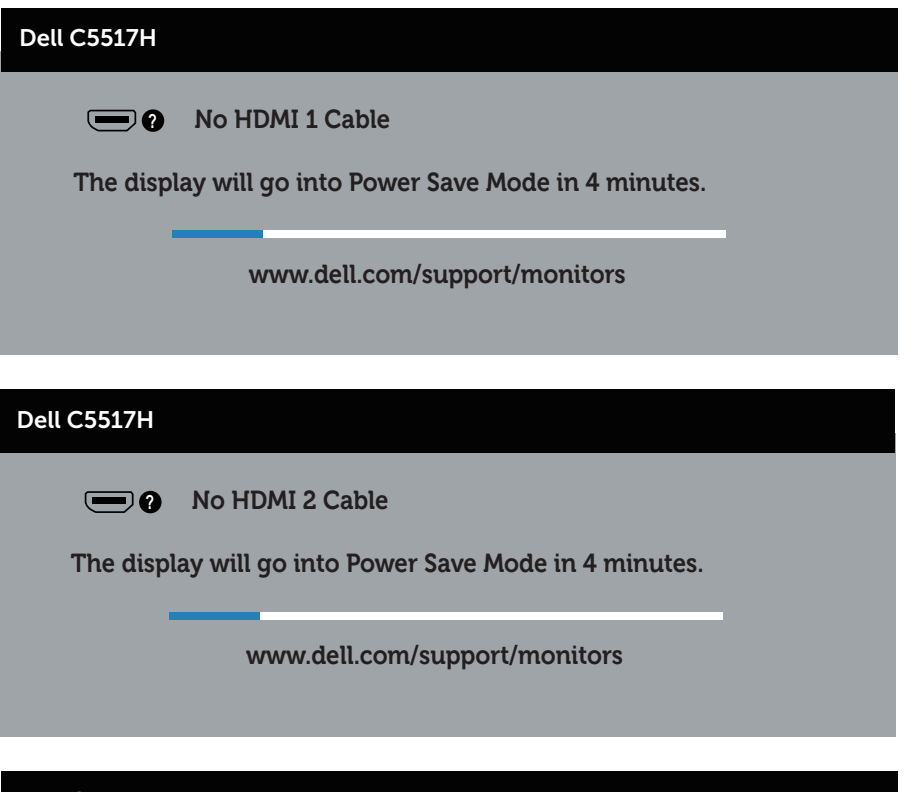

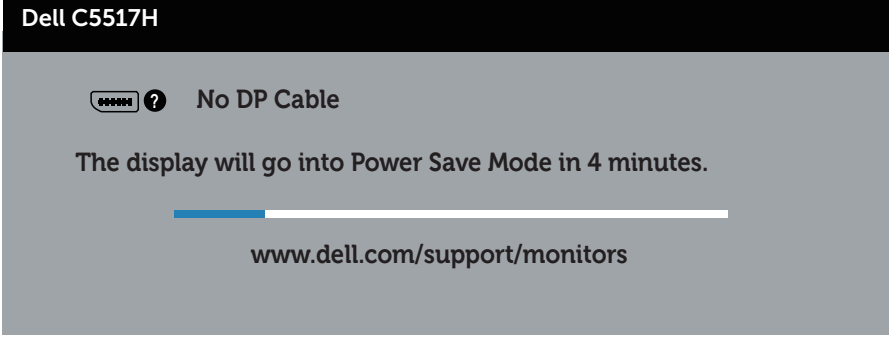

โปรดด ู**[การแก้ไขปัญหา](#page-48-0)** สำ หรับข้อมูลเพิ่มเติม

# **การตั้งค่าความละเอียดสูงสุด**

ในการตั้งค่าความละเอียดมากที่สุดสำ หรับจอภาพ:

## **ใน Windows 7, Windows 8/Windows 8.1:**

- 1. สำ หรับ Windows 8/Windows 8.1 เท่านั้น ให้เลือกเดสก์ทอปไทล์เพื่อสลับไป เป็นเดสก์ทอปแบบคลาสสิก
- 2. คลิกขวาบนเดสก์ทอป และคลิก **Screen Resolution (ความละเอียดหน้าจอ)**
- 3. คลิกรายการแบบดึงลงของความละเอียดหน้าจอ และเลือก 1920 x 1080
- $\Delta$  คลิก ตกลง

## **ใน Windows 10:**

- 1. คลิกขวาบนเดสก์ทอป และคลิก **การตั้งค่าการแสดงผล**
- 2. คลิก **การตั้งค่าการแสดงผลขั้นสูง**
- 3. คลิกรายการแบบดึงลงของ**ความละเอียดหน้าจอ** และเลือก 1920 x 1080
- 4. คลิก **นำ ไปใช้งาน**

หากคุณไม่เห็นตัวเลือก 1920 x 1080 คุณอาจจำเป็นตองอัพเดตไดรเวอรกราฟฟิกของ คุณ ใหทำหนึ่งในกระบวนการต่อไปนี้ให้สมบูรณ์ โดยขึ้นอยู่กับคอมพิวเตอร์ของคุณ หากคุณมีคอมพิวเตอร์เดสก์ทอปหรือคอมพิวเตอร์พกพา Dell

• ไปที่ **www.dell.com/support** ป้อนแท็กบริการของคุณ และดาวน์โหลด ไดรเวอร์ล่าสุดสำ หรับกราฟิกการ์ดของคุณ

หากคุณใช้คอมพิวเตอร์ (พกพาหรือเดสก์ทอป) ที่ไม่ใช่ Dell

- ไปที่เว็บไซต์สนับสนุนสำ หรับคอมพิวเตอร์ของคุณ และดาวน์โหลดไดรเวอร์ กราฟฟิกล่าสุด
- ไปที่เว็บไซต์กราฟฟิกการ์ดของคุณ และดาวน์โหลดไดรเวอร์กราฟฟิกล่าสุด

# <span id="page-48-0"></span>**การแก้ไขปัญหา**

**คำ เตือน: ก่อนที่คุณจะเริ่มกระบวนการใดๆ ในส่วนนี้ ให้ทำ ตาม [ขั้นตอนเพื่อ](#page-56-0) [ความปลอดภัย](#page-56-0)**

## **ทดสอบตัวเอง**

จอภาพของคุณมีคุณสมบัติการทดสอบตัวเองที่อนุญาตให้คุณตรวจสอบว่าจอภาพ ทำ งานอย่างเหมาะสมหรือไม่ หากจอภาพและคอมพิวเตอร์ของคุณเชื่อมต่ออย่างเหมาะ ีสม แต่หน้าจอก็ยังคงมืดอย ให้รันการทดสอบตัวเอง โดยดำเนินการตามขั้นตอนต่อไปนี้

- 1. ปิดทั้งคอมพิวเตอร์และจอภาพ
- 2. ถอดปลั๊กสายเคเบิลวิดีโอจากด้านหลังของคอมพิวเตอร์ เพื่อให้มั่นใจถึง กระบวนการทดสอบตัวเองอย่างเหมาะสม ให้ถอดทั้งสายเคเบิลดิจิตอล (ขั้วต่อสี ดำ ) และสายเคเบิลอนาล็อก (ขั้วต่อสีน้ำ เงิน) และ DP (ขั้วต่อสีดำ ) ออกจากด้าน หลังของคอมพิวเตอร์
- 3. เปิดจอภาพ

ึกล่องโต้ตอบแบบลอยควรปรากฏบนหน้าจอ (บนพื้นหลังสีดำ) หากจอภาพไม่ สามารถรับรู้ถึงสัญญาณวิดีโอ และทำ งานอย่างถูกต้อง ในขณะที่อยู่ในโหมด ทดสอบตัวเอง LED เปิดปิดจะติดเป็นสีขาว นอกจากนี้ ขึ้นอยู่กับอินพุตที่เลือก กล่องโต้ตอบแบบใดแบบหนึ่งที่แสดงด้านล่าง จะเลื่อนตลอดทั่วทั้งหน้าจออย่าง ต่อเนื่อง

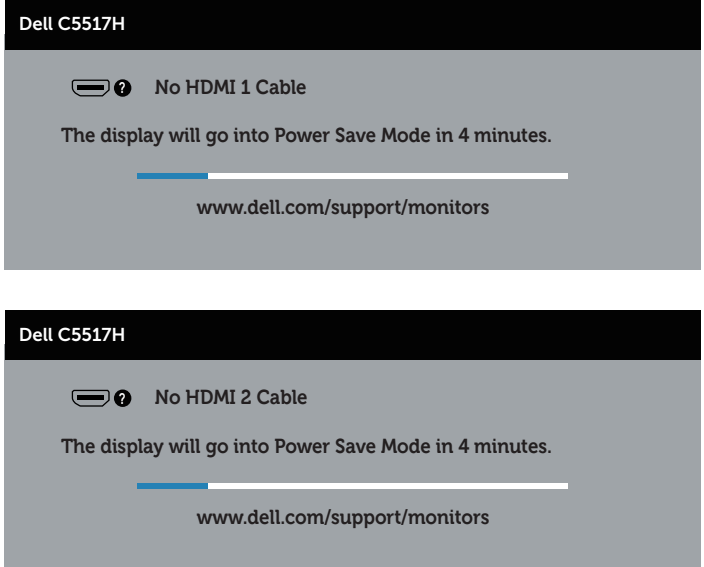

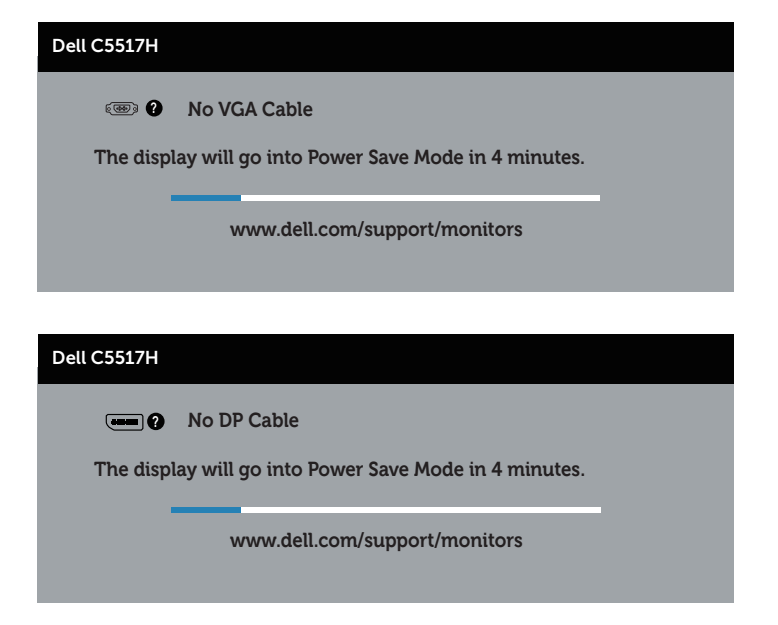

- 4. กล่องนี้ยังปรากฏขึ้นระหว่างการทำ งานระบบตามปกติ หากสายเคเบิลวิดีโอถูก ถอดออกหรือเสียหายด้วย จอภาพจะเข้าสู่ **โหมดประหยัดพลังงานหลังจาก 4 นาที** ถ้าปล่อยทิ้งไว้ที่สถานะนี้
- 5. ปิดจอภาพของคุณ และเชื่อมต่อสายเคเบิลวิดีโอใหม่ จากนั้นเปิดทั้งคอมพิวเตอร์ และจอภาพ

หากหน้าจอของจอภาพยังคงว่างอีกหลังจากที่คุณใช้กระบวนการก่อนหน้านี้แล้ว ให้ ิตรวจสอบตัวควบคุมวิดีโอและคอมพิวเตอร์ เนื่องจากจอภาพของคุณทำงานได้อย่างถูก ต้อง

## **การวินิจฉัยในตัว**

จอภาพของคุณมีเครื่องมือการวินิจฉัยในตัว ที่ช่วยคุณหาว่าความผิดปกติของหน้าจอที่ คุณเผชิญอยู่ว่าเป็นปัญหากับจอภาพของคุณ หรือกับคอมพิวเตอร์และวิดีโอการ์ดของ คุณ

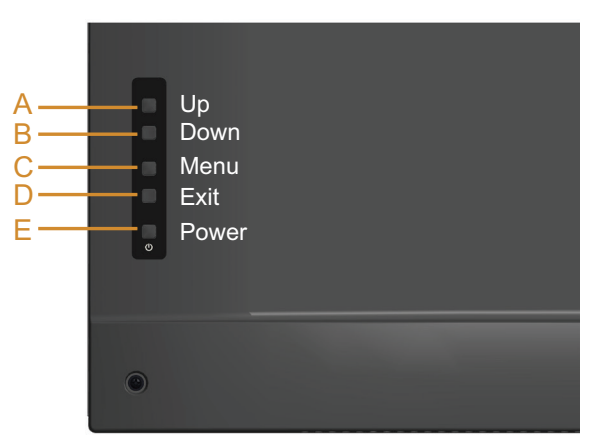

**หมายเหตุ**: คุณสามารถรันการวินิจฉัยในตัวได้เฉพาะเมื่อสายเคเบิลวิดีโอไม่ได้ เสียบอยู่ และจอภาพอยู่ใน โหมดทดสอบตัวเอง เท่านั้น

ในการรันการวินิจฉัยในตัว

- 1. ตรวจดูให้แน่ใจว่าหน้าจอสะอาด (ไม่มีอนุภาคฝุ่นบนพื้นผิวของหน้าจอ)
- 2. ถอดปลั๊กสายเคเบิลวิดีโอจากด้านหลังของคอมพิวเตอร์หรือจอภาพ จากนั้น จอภาพจะเข้าไปยังโหมดทดสอบตัวเอง
- 3. กด **ปุ่ม A** ค้างไว้ประมาณ 5 วินาที หน้าจอสีเทาจะปรากฏขึ้น
- 4. ตรวจสอบหน้าจอเพื่อหาความผิดปกติอย่างละเอียด
- 5. กด **ปุ่ม A** บนฝาด้านหลังอีกครั้ง สีของหน้าจอจะเปลี่ยนเป็นสีแดง
- 6. ตรวจสอบจอแสดงผลเพื่อหาความผิดปกติ
- 7. ทำ ซ้ำ ขั้นตอนที่ 5 และ 6 เพื่อตรวจสอบจอแสดงผลในหน้าจอสีเขียว สีน้ำ เงิน สีดำ สีขาว

การทดสอบสมบูรณ์เมื่อหน้าจอสีขาวปรากฏขึ้น เพื่อที่จะออก กด **ปุ่ม A** อีกครั้ง หากคุณตรวจไม่พบความผิดปกติใด ๆ บนหน้าจอเมื่อใช้เครื่องมือการวินิจฉัยในตัว หมายความว่าจอภาพทำ งานเป็นปกติ ให้ตรวจสอบวิดีโอการ์ดและคอมพิวเตอร์

# **ปัญหาทั่วไป**

ตารางต่อไปนี้ประกอบด้วยขอมูลทั่วไป เกี่ยวกับบัญหาที่เกิดกับจอภาพทั่วไปที่คุณอาจ พบ และทางแกไขปัญหาที่อาจทำได

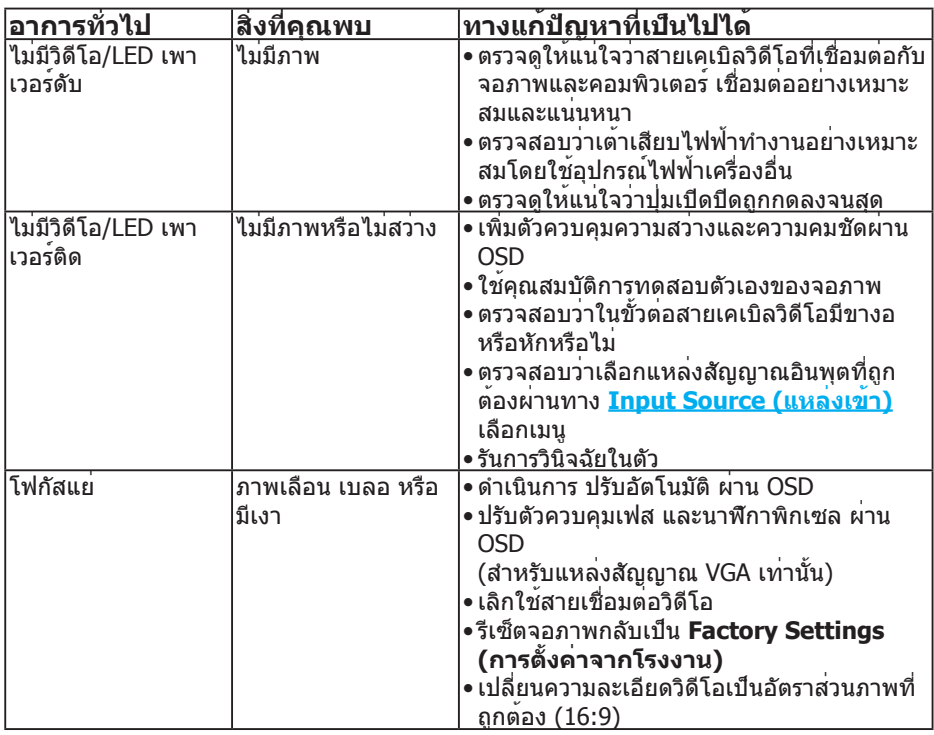

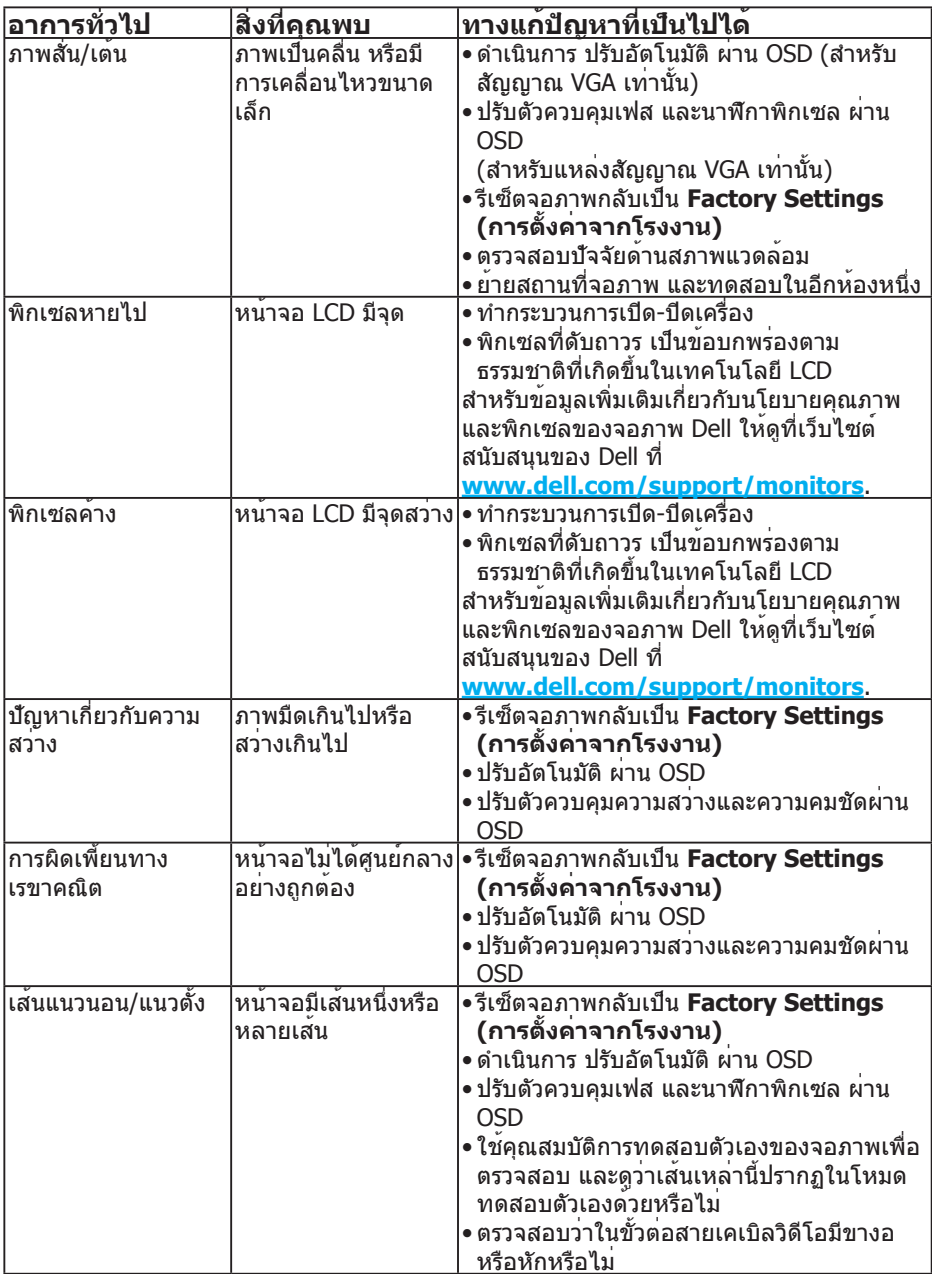

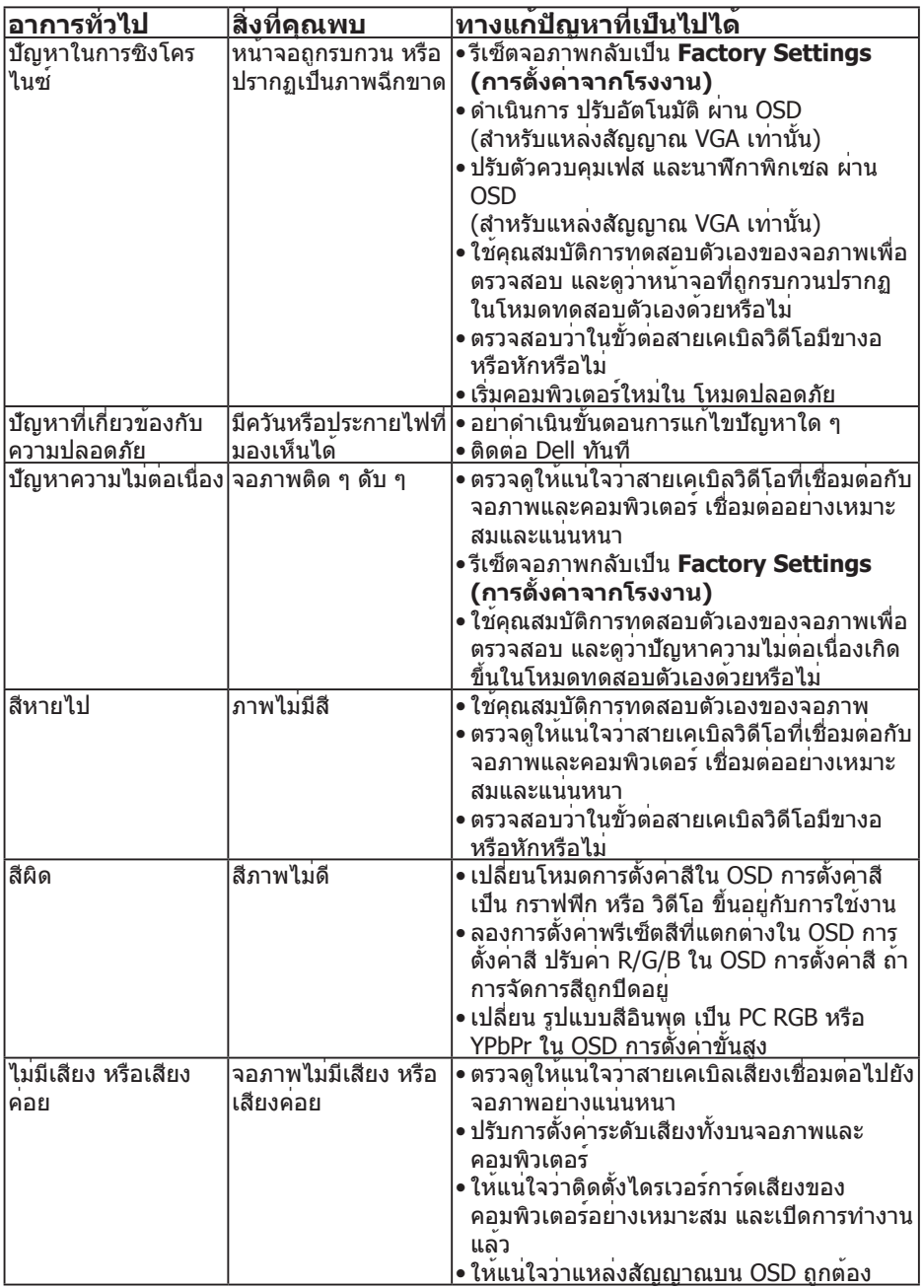

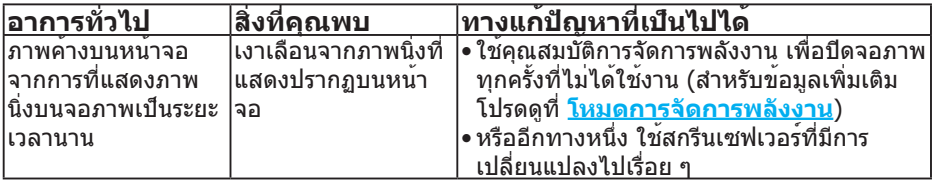

**หมายเหตุ**: การปรับตำ แหน่งจะไม่สามารถใช้งานได้ เมื่อใช้โหมด 'HDMI' หรือ DP

## **ปัญหาเฉพาะของผลิตภัณฑ์**

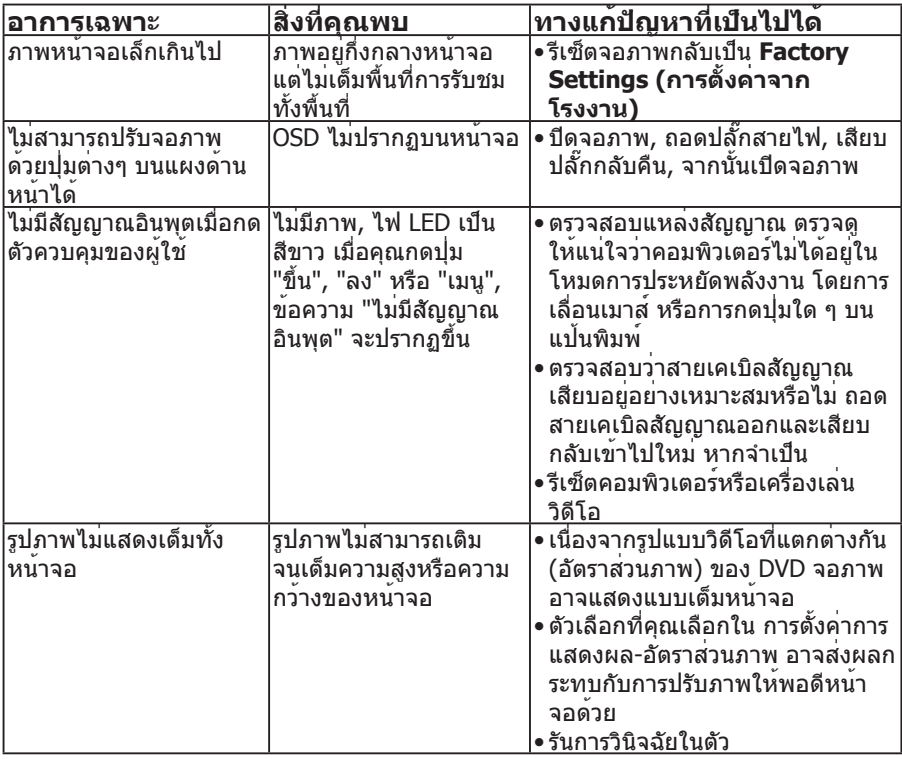

**หมายเหตุ**: ฟังก์ชั่นปรับอัตโนมัติจะไม่สามารถใช้งานได้ เมื่อเลือกโหมด HDMI หรือ DP

# **ภาคผนวก**

## **คำ เตือน: ขั้นตอนเพื่อความปลอดภัย**

<span id="page-56-0"></span> **คำ เตือน: การใช้ตัวควบคุม การปรับแต่ง หรือกระบวนการอื่นๆ นอกเหนือจาก ที่ระบุในเอกสารฉบับนี้ อาจเป็นผลให้เกิดไฟฟ้าช็อต อันตรายจากไฟฟ้า และ/หรือ อันตรายทางกล** 

ี่สำหรับข<sup>้</sup>อมูลเกี่ยวกับขั้นตอนเพื่อความปลอดภัย ให<sup>้</sup>ด *ค่มือข้อมูลผลิตภัณฑ์* 

## **ประกาศ FCC (สหรัฐอเมริกาเท่านั้น) และข้อมูลเกี่ยวกับระเบียบข้อ บังคับอื่นๆ**

ี่สำหรับประกาศ FCC และข้อมูลเกี่ยวกับระเบียบข้อบังคับอื่นๆ ให้ดูเว็บไซต์ความ สอดคล้องกับระเบียบข้อบังคับที่ **[www.dell.com\regulatory\\_compliance](http://www.dell.com\regulatory_compliance) อุปกรณ์นี้สอดคล้องกับส่วนที่ 15 ของกฎข้อบังคับ FCC การทำ งานเป็นไปตาม เงื่อนไขสองข้อต่อไปนี้:**

- (1) อุปกรณ์นี้ต้องไม่ก่อให้เกิดการรบกวนที่เป็นอันตราย
- (2) อุปกรณ์นี้ต้องทนต่อการรบกวนใดๆ ที่ได้รับ รวมทั้งการรบกวนที่อาจก่อให้เกิดการ ทำ งานที่ไม่พึงประสงค์

## **ติดต่อ Dell**

#### **สำ หรับลูกค้าในสหรัฐอเมริกา ติดต่อที่หมายเลข 800-WWW-DELL (800-999- 3355)**

**หมายเหตุ**: หากคุณไม่มีการเชื่อมต่ออินเทอร์เน็ตที่ใช้งานได้ คุณสามารถหาข้อมูล การติดต่อได้จากใบสั่งซื้อ สลิปบรรจุภัณฑ์ ใบเสร็จ หรือแคตาล็อกผลิตภัณฑ์ Dell

**Dell มีตัวเลือกการสนับสนุนและบริการออนไลน์และทางโทรศัพท์หลายอย่าง ความสามารถในการใช้งานแตกต่างกันในแต่ละประเทศและผลิตภัณฑ์ต่างๆ และ บริการบางอย่างอาจใช้ไม่ได้ในพื้นที่ของคุณ**

**เพื่อรับเนื้อหาการสนับสนุนจอภาพแบบออนไลน์:** 

1. ไปที่เว็บไซต์ **[www.dell.com/support/monitors](http://www.dell.com/support)**

**หากต้องการติดต่อ Dell สำ หรับฝ่ายขาย การสนับสนุนด้านเทคนิค หรือปัญหา เกี่ยวกับบริการลูกค้า**

- 1. เยี่ยมชมเว็บไซต์ **[www.dell.com/support](http://www.dell.com/support)**.
- 2. ตรวจสอบประเทศหรือภูมิภาคของคุณในเมนู **เลือกประเทศ/ภูมิภาค** ที่ด้าน ซ้ายของหน้า
- 3. คลิก **ติดต่อเรา** ที่ด้านซ้ายบนของหน้า
- 4. เลือกลิงก์บริการหรือการสนับสนุนที่เหมาะสมตามความต้องการของคุณ
- 5. เลือกวิธีในการติดต่อ Dell ที่คุณติดต่อได้สะดวก

# **การตั้งค่าจอภาพของคุณ**

## **การตั้งค่าความละเอียดหน้าจอเป็น 1920 x 1080 (สูงที่สุด)**

เพื่อให้ได้สมรรถนะในการแสดงผลดีที่สุดในขณะที่ใช้ระบบปฏิบัติการ Microsoft Windows, ให้ตั้งค่าความละเอียดการแสดงผลเป็น 1920 x 1080 โดยทำ ตามขั้นตอนต่อ ไปนี้:

## **ใน Windows 7, Windows 8/Windows 8.1:**

- 1. สำ หรับ Windows 8/Windows 8.1 เท่านั้น ให้เลือกเดสก์ทอปไทล์เพื่อสลับไป เป็นเดสก์ทอปแบบคลาสสิก
- 2. คลิกขวาบนเดสก์ทอป และคลิก Screen Resolution (ความละเอียดหน้าจอ)
- 3. คลิกรายการแบบดึงลงของความละเอียดหน้าจอ และเลือก 1920 x 1080
- 4. คลิก ตกลง

### **ใน Windows 10:**

- 1. คลิกขวาบนเดสก์ทอป และคลิก **การตั้งค่าการแสดงผล**
- 2. คลิก **การตั้งค่าการแสดงผลขั้นสูง**
- 3. คลิกรายการแบบดึงลงของ**ความละเอียดหน้าจอ** และเลือก 1920 x 1080
- 4. คลิก **นำ ไปใช้งาน**

หากคุณไม่เห็นตัวเลือก 1920 x 1080 คุณอาจจำ เป็นต้องอัพเดตไดรเวอร์กราฟฟิกของ คุณ โปรดเลือกสถานการณ์ด้านล่างที่ตรงกับระบบคอมพิวเตอร์ที่คุณกำ ลังใช้ที่สุด และ ปฏิบัติตามขั้นตอน

- 1:**[ถ้าคุณมีคอมพิวเตอร์เดสก์ทอป Dell หรือคอมพิวเตอร์พกพา Dell ที่สามารถ](#page-58-0) [เข้าถึงอินเทอร์เน็ตได้](#page-58-0)**
- 2:**[ถ้าคุณมีคอมพิวเตอร์เดสก์ทอป คอมพิวเตอร์พกพา หรือกราฟฟิกการ์ดที่ไม่ใช](#page-58-1)่ [ยี่ห้อ Dell](#page-58-1)**

## <span id="page-58-0"></span>**ถ้าคุณมีคอมพิวเตอร์เดสก์ทอป Dell หรือคอมพิวเตอร์พกพา Dell ที่สามารถเข้าถึงอินเทอร์เน็ตได้**

- 1. ไปที่ **<http://www.dell.com/support>**, ป้อนแท็กบริการของคุณ และ ดาวน์โหลดไดรเวอร์ล่าสุดสำ หรับกราฟฟิกการ์ดของคุณ
- 2. หลังจากที่ติดตั้งไดรเวอร์สำ หรับกราฟฟิกอะแดปเตอร์ของคุณ ให้พยายามตั้งค่า ความละเอียดเป็น 1920 x 1080 อีกครั้ง
- **หมายเหตุ**: ถ้าคุณไม่สามารถตั้งค่าความละเอียดเป็น 1920 x 1080 ได้ โปรดติดต่อ Dell เพื่อสอบถามเกี่ยวกับกราฟฟิกอะแดปเตอร์ที่สนับสนุนความละเอียดเหล่านี้

## <span id="page-58-1"></span>**ถ้าคุณมีคอมพิวเตอร์เดสก์ทอป คอมพิวเตอร์พกพา หรือกราฟฟิก การ์ดที่ไม่ใช่ยี่ห้อ Dell**

## **ใน Windows 7, Windows 8/Windows 8.1:**

- 1. สำ หรับ Windows 8/Windows 8.1 เท่านั้น ให้เลือกเดสก์ทอปไทล์เพื่อสลับไป เป็นเดสก์ทอปแบบคลาสสิก
- 2. คลิกขวาบนเดสก์ทอป และคลิก การปรับแต่ง
- 3. คลิก เปลี่ยนการตั้งค่าการแสดงผล
- 4. คลิก การตั้งค่าขั้นสูง
- 5. ระบุผู้จำ หน่ายกราฟฟิกคอนโทรลเลอร์ของคุณจากคำ อธิบายที่ด้านบนของ หน้าต่าง (เช่น NVIDIA, ATI, Intel ฯลฯ)
- 6. โปรดอ้างอิงจากเว็บไซต์ของผู้จำ หน่ายกราฟฟิกการ์ดสำ หรับไดรเวอร์ที่อัพเดต (ตัวอย่างเช่น, **<http://www.ATI.com>** หรือ **<http://www.NVIDIA.com>**)
- 7. หลังจากที่ติดตั้งไดรเวอร์สำ หรับกราฟฟิกอะแดปเตอร์ของคุณ ให้พยายามตั้งค่า ความละเอียดเป็น 1920 x 1080 อีกครั้ง

## **ใน Windows 10:**

- 1. คลิกขวาบนเดสก์ทอป และคลิก **การตั้งค่าการแสดงผล**
- 2. คลิก **การตั้งค่าการแสดงผลขั้นสูง**
- 3. คลิก **คุณสมบัติของอะแดปเตอร์การแสดงผล**
- 4. ระบุผู้จำ หน่ายกราฟฟิกคอนโทรลเลอร์ของคุณจากคำ อธิบายที่ด้านบนของ หน้าต่าง (เช่น NVIDIA, ATI, Intel ฯลฯ)
- 5. โปรดอ้างอิงจากเว็บไซต์ของผู้จำ หน่ายกราฟฟิกการ์ดสำ หรับไดรเวอร์ที่อัพเดต (ตัวอย่างเช่น, **http://www.ATI.com** หรือ **http://www.NVIDIA.com**)
- 6. หลังจากที่ติดตั้งไดรเวอร์สำ หรับกราฟฟิกอะแดปเตอร์ของคุณ ให้พยายามตั้งค่า ความละเอียดเป็น 1920 x 1080 อีกครั้ง

**หมายเหตุ**: ถ้าคุณไม่สามารถตั้งค่าความละเอียดเป็น 1920 x 1080 ได้ โปรดติดต่อ ผู้ผลิตคอมพิวเตอร์ของคุณ หรือพิจารณาซื้อกราฟฟิกอะแดปเตอร์ที่สนับสนุนความ ละเอียดวิดีโอที่ 1920 x 1080

## **ขั้นตอนสำ หรับการตั้งค่าจอภาพคู่ใน Windows 7, Windows 8/ Windows 8.1 หรือ Windows 10**

## **สำ หรับ Windows 7**

เชื่อมต่อจอภาพภายนอกเข้ากับแล็ปท็อปหรือคอมพิวเตอร์เดสก์ทอปโดยใช้สายเคเบิล วิดีโอ (VGA, HDMI, DP ฯลฯ) และทำ ตามวิธีการติดตั้งด้านล่าง

## **วิธีที่ 1: การใช้ทางลัดแป้นพิมพ์ "Win+P"**

- 1. กดปุ่ม **โลโก้ Windows** + **P** บนแป้นพิมพ์ของคุณ
- 2. ในขณะที่กด **Windows logo key (ปุ่มโลโก้ Windows)** ค้างไว้ กด **P** เพื่อ สลับระหว่างการเลือกการแสดงผลแบบต่างๆ

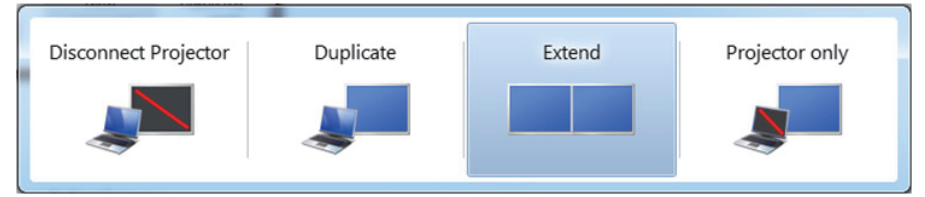

**วิธีที่ 2: การใช้เมนู "Screen Resolution (ความละเอียดหน้าจอ)"**

1. คลิกขวาบนเดสก์ทอป และคลิก **Screen Resolution (ความละเอียดหน้าจอ)**

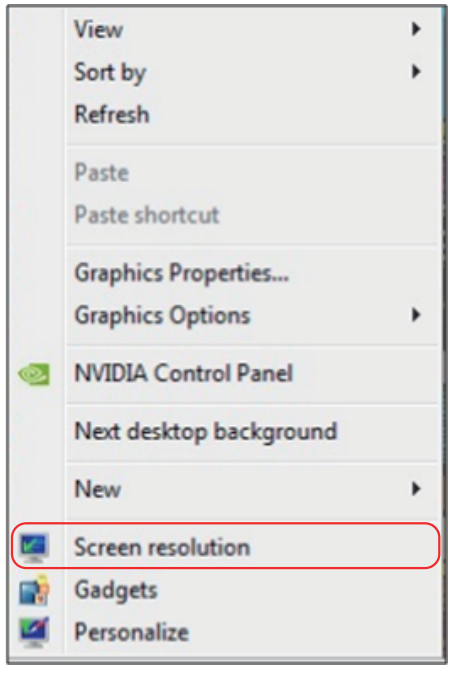

- 2. คลิก **Multiple displays (หลายจอแสดงผล)** เพื่อเลือกการเลือกจอแสดงผล ถ้าคุณไม่เห็นจอภาพเพิ่มเติมในรายการ, คลิก **Detect (ตรวจจับ)**
	- คุณอาจจำ เป็นต้องเริ่มระบบใหม่ และทำ ขั้นตอนที่ 1 ถึง 3 ซ้ำ หากระบบตรวจ ไม่พบจอภาพที่เพิ่มเข้ามา

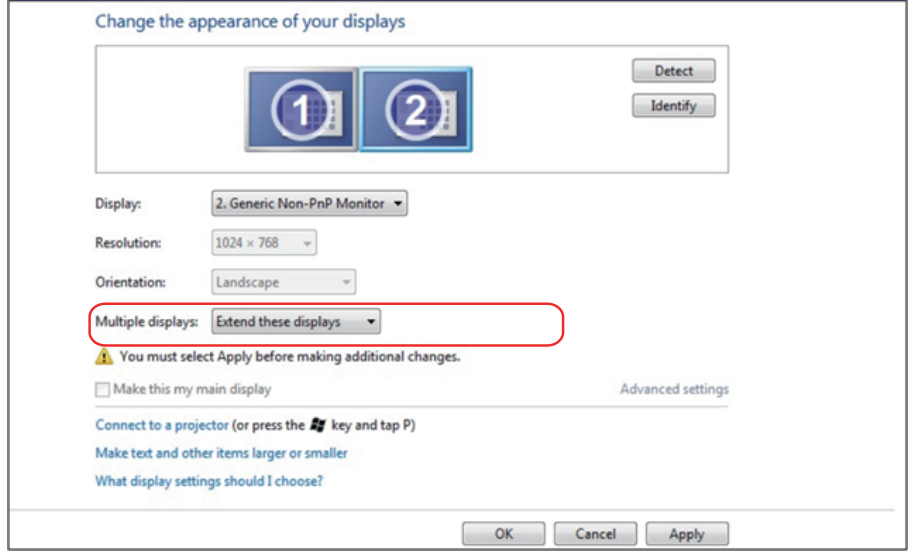

## **สำ หรับ Windows 8/Windows 8.1**

เชื่อมต่อจอภาพภายนอกเข้ากับแล็ปท็อปหรือคอมพิวเตอร์เดสก์ทอปโดยใช้สายเคเบิล วิดีโอ (VGA, HDMI, DP ฯลฯ) และทำ ตามวิธีการติดตั้งด้านล่าง

**วิธีที่ 1: การใช้ทางลัดแป้นพิมพ์ "Win+P"**

- 1. กดปุ่ม **โลโก้ Windows** + **P** บนแป้นพิมพ์ของคุณ
- 2. ในขณะที่กด **Windows logo key (ปุ่มโลโก้ Windows)** ค้างไว้ กด **P** เพื่อ สลับระหว่างการเลือกการแสดงผลแบบต่างๆ

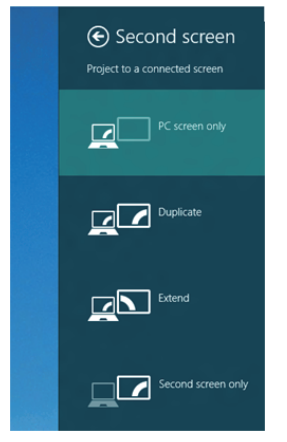

**วิธีที่ 2: การใช้เมนู "Screen Resolution (ความละเอียดหน้าจอ)"**

1. จากหน้าจอ เริ่ม, เลือกไทล์ **Desktop (เดสก์ทอป)** เพื่อสลับไปเป็นเดสก์ทอป แบบคลาสสิก

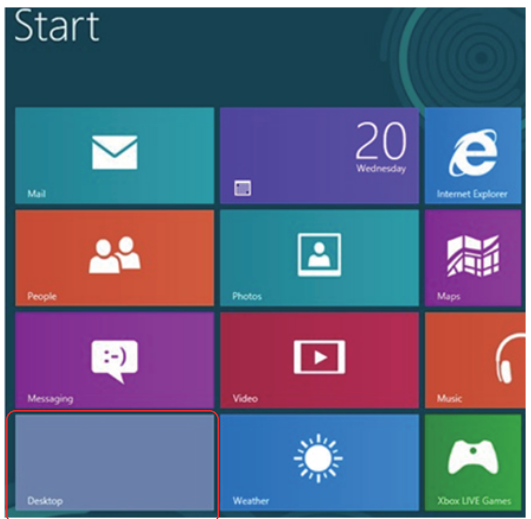

2. คลิกขวาบนเดสก์ทอป และคลิก **Screen Resolution (ความละเอียดหน้าจอ)**

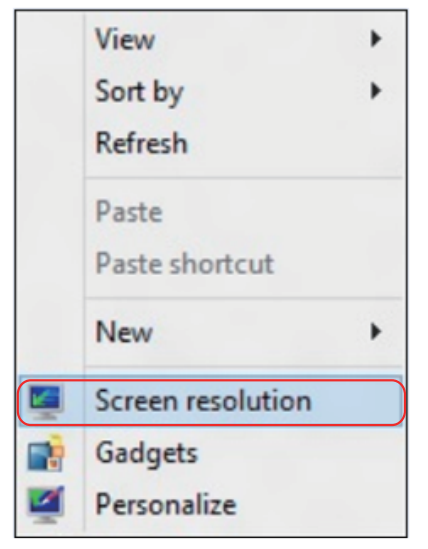

- 3. คลิก **Multiple displays (หลายจอแสดงผล)** เพื่อเลือกการเลือกจอแสดงผล ถาคุณไมเห็นจอภาพเพิ่มเติมในรายการ, คลิก Detect (ตรวจจับ)
	- คุณอาจจำ เป็นต้องเริ่มระบบใหม่ และทำ ขั้นตอนที่ 1 ถึง 3 ซ้ำ หากระบบตรวจ ไม่พบจอภาพที่เพิ่มเข้ามา

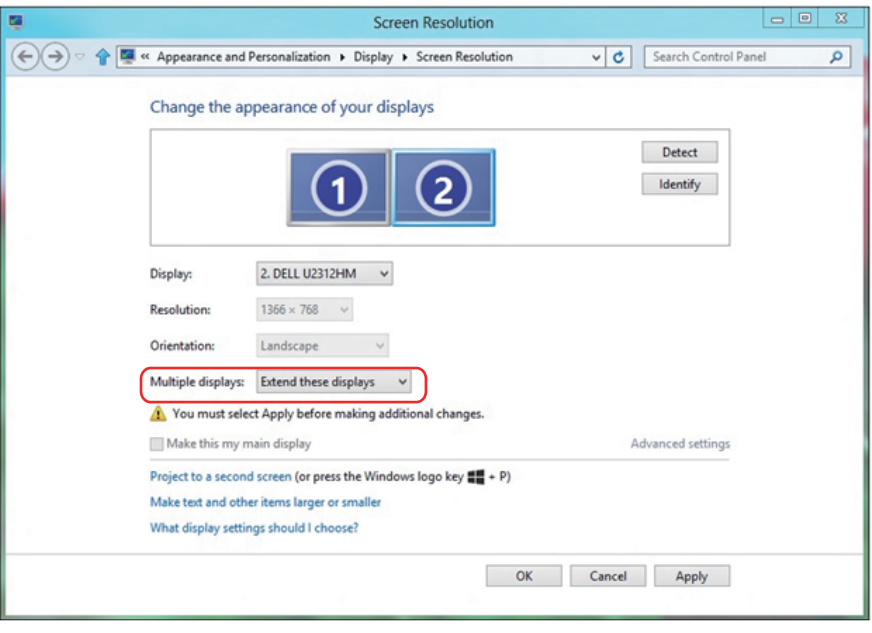

## **ขั้นตอนสำ หรับการตั้งค่าจอภาพคู่ใน Windows 7 หรือ Windows 8/ Windows 8.1**

หลังจากที่ตั้งค่าการแสดงผลหลายจอภาพเสร็จแล้ว, ผู้ใช้สามารถเลือกรูปแบบการแสดง ผลที่ต้องการจากเมนู **Multiple displays (หลายจอแสดงผล)** ได้: ทำ ซ้ำ ขยาย แสดงเดสก์ทอป เปิดอยู่

**• Duplicate these displays (ทำ ซ้ำ จอแสดงผลเหล่านี้):** แสดงหน้าจอ เดียวกันบนจอภาพสองจอด้วยความละเอียดเดียวกัน โดยเลือกจากจอภาพที่มี ความละเอียดต่ำ กว่า

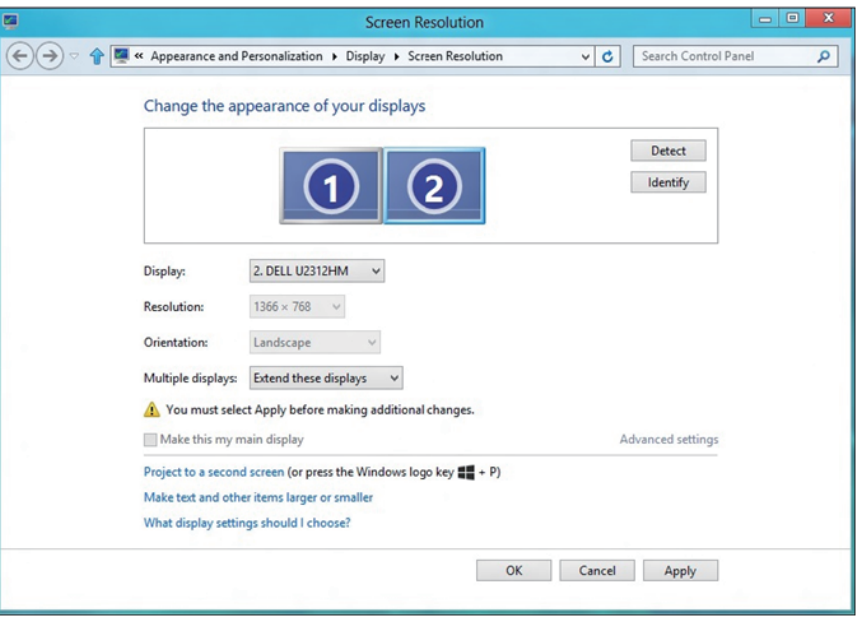

#### **สำ หรับ Windows 8/Windows 8.1**

**• Show desktop only on (แสดงเดสก์ทอปเฉพาะบน):** แสดงสถานะของ จอภาพที่ต้องการ โดยทั่วไปตัวเลือกนี้จะถูกเลือกเมื่อแล็ปท็อปถูกใช้เป็น PC เพื่อ ที่ผู้ใช้สามารถเพลิดเพลินกับจอภาพภายนอกที่มีขนาดใหญ่ได้ แล็ปท็อปในปัจุบัน ส่วนใหญ่รองรับความละเอียดที่เป็นที่นิยมเหล่านี้ ตามที่แสดงในภาพด้านบน ความ ละเอียดของจอภาพโน้ตบุ๊คมีเพียง 1280 x 800, แต่หลังจากที่เชื่อมต่อกับจอภาพ LCD ภายนอกขนาด 27", ผู้ใช้สามารถปรับปรุงคุณภาพเพื่อให้รับชมความละเอียด ระดับ 1920 x 1080 ฟุล HD ได้ทันที

#### **สำ หรับ Windows 7**

Change the appearance of your displays Detect Identify Display: 1. Mobile PC Display  $\overline{\phantom{0}}$  $1024 \times 768$ Resolution: Orientation: Landscape Multiple displays: Show desktop only on 1 Duplicate these displays You must select Extend these displays bnal changes. Make this my mas Show desktop only on 2 Advanced settings Connect to a projector (or press the **Ay** key and tap P) Make text and other items larger or smaller What display settings should I choose? OK Cancel Apply

#### Change the appearance of your displays

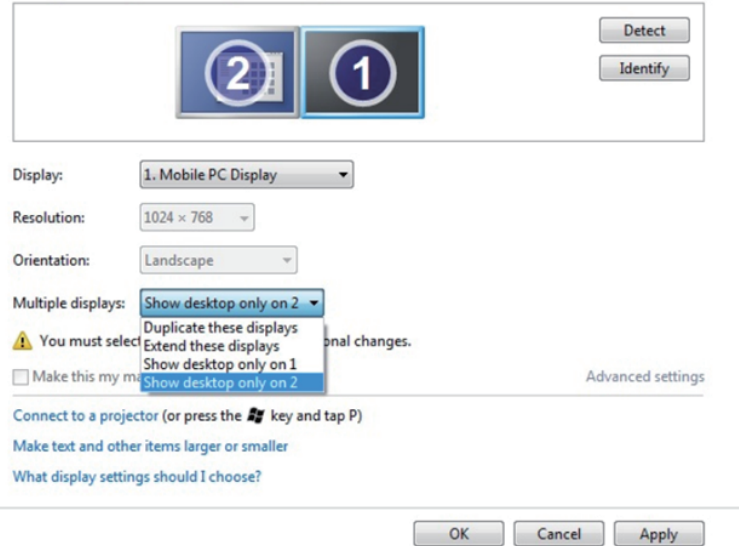

#### **สำ หรับ Windows 8/Windows 8.1**

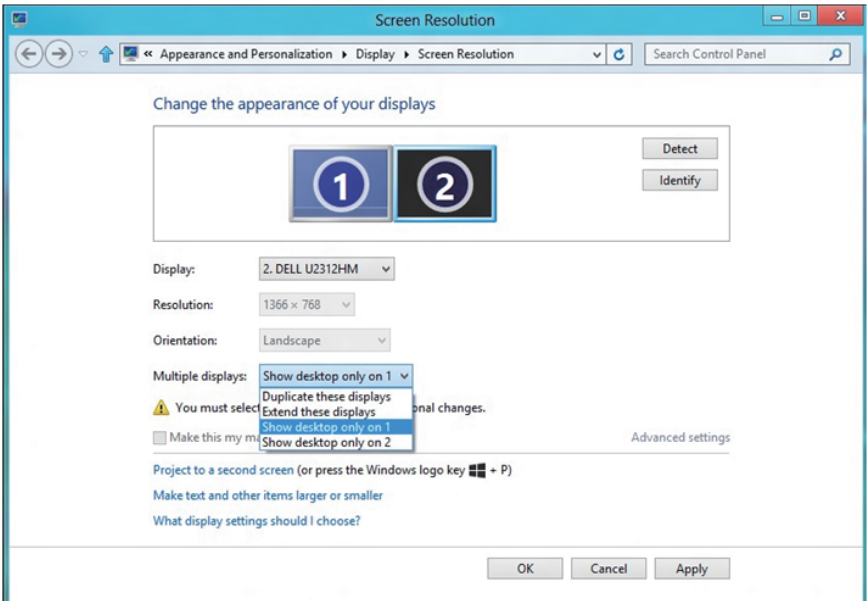

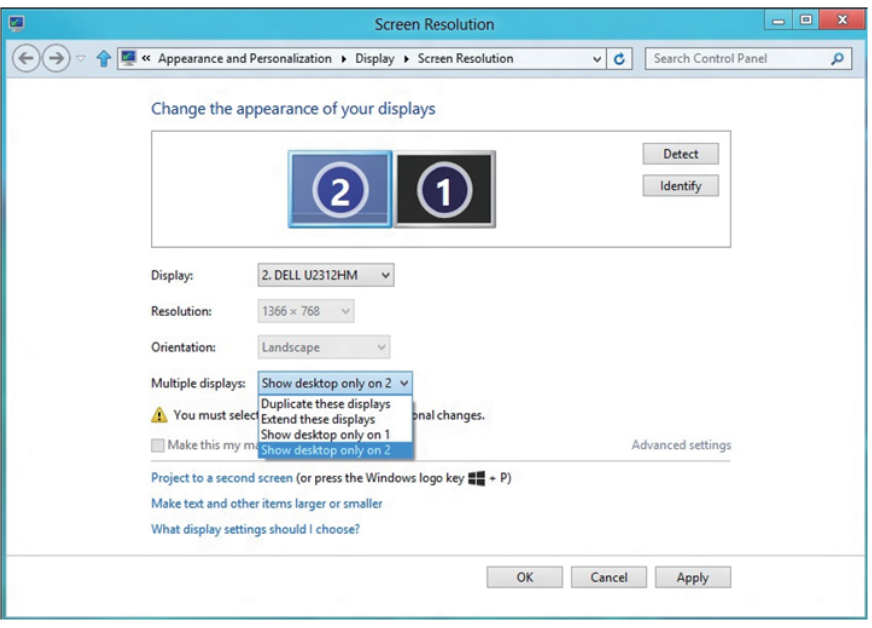

## **สำ หรับ Windows 10**

เชื่อมต่อจอภาพภายนอกเข้ากับโน้ตบุ๊คหรือคอมพิวเตอร์เดสก์ทอปโดยใช้สายเคเบิล วิดีโอ (VGA, DVI, DP, HDMI ฯลฯ) และทำ ตามวิธีการติดตั้งด้านล่าง

**วิธีที่ 1: การใช้ทางลัดแป้นพิมพ์ "Win+P"**

- 1. กดปุ่ม **โลโก้ Windows** + **P** บนแป้นพิมพ์ของคุณ
- 2. ในขณะที่กด **Windows logo key (ปุ่มโลโก้ Windows)** ค้างไว้ กด **P** เพื่อ สลับระหว่างการเลือกการแสดงผลแบบต่างๆ

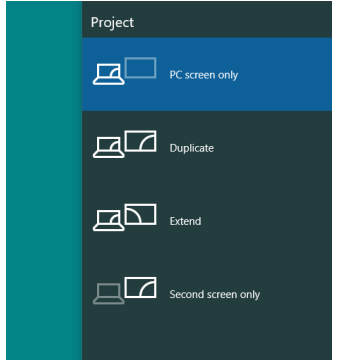

- **วิธีที่ 2: การใช้เมนู "Screen Resolution (ความละเอียดหน้าจอ)"**
	- 1. คลิกขวาบนเดสก์ทอป และคลิก **Display Settings (การตั้งค่าการแสดงผล)**

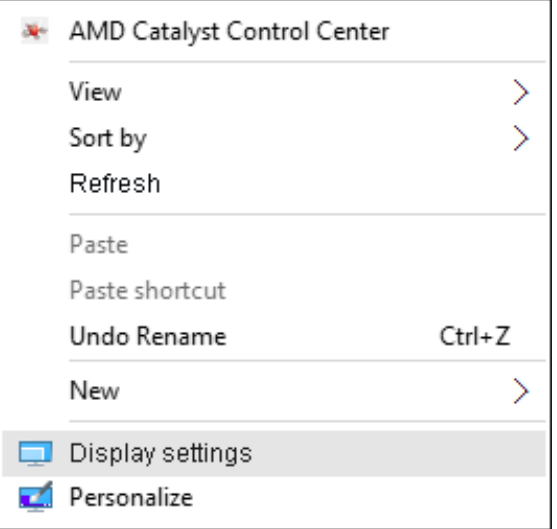

2. คลิก **Customize your display (ปรับการแสดงผลของคุณ)** เพื่อเลือกการ เลือกการแสดงผล ถ้าคุณไม่เห็นจอภาพเพิ่มเติมในรายการ, คลิก Detect (ตรวจ จับ)

#### • คุณอาจจำ เป็นต้องเริ่มระบบใหม่ และทำ ขั้นตอนที่ 1 ถึง 2 ซ้ำ หากระบบตรวจ ไม่พบจอภาพที่เพิ่มเข้ามา

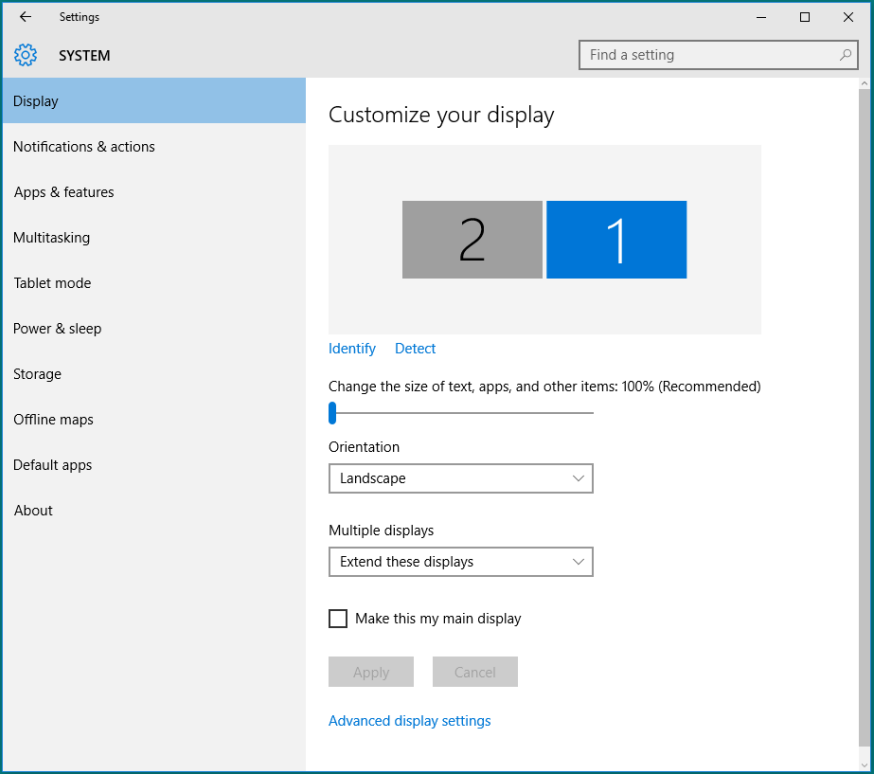

## **การตั้งค่ารูปแบบการแสดงผลสำ หรับจอภาพหลายจอใน Windows 10**

หลังจากที่ตั้งค่าการแสดงผลหลายจอภาพเสร็จแล้ว, ผู้ใช้สามารถเลือกรูปแบบการแสดง ผลที่ต้องการจากเมนู **หลายจอแสดงผล** ได้: ทำ ซ้ำ ขยาย แสดงเฉพาะบน ถอนการ เชื่อมต่อ

**• Duplicate these displays (ทำ ซ้ำ จอแสดงผลเหล่านี้):** แสดงหน้าจอ เดียวกันบนจอภาพสองจอด้วยความละเอียดเดียวกัน โดยเลือกจากจอภาพที่มี ความละเอียดต่ำ กว่า

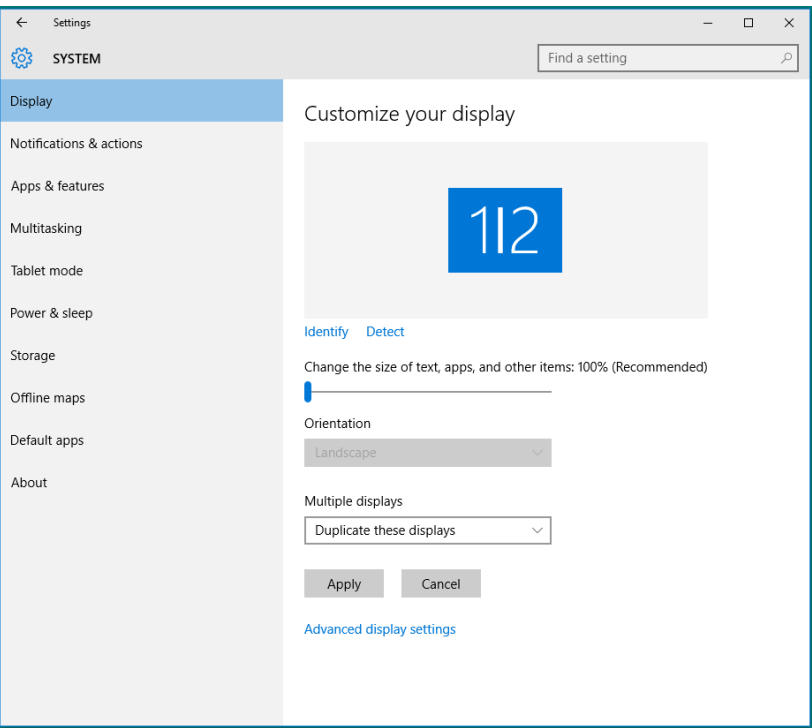

**• Extend these displays (ขยายจอแสดงผลเหล่านี้):** แนะนำ ให้ใช้ตัวเลือก นี้เมื่อจอภาพภายนอกเชื่อมต่ออยู่กับแล็ปท็อป และจอภาพแต่ละจอสามารถแสดง หน้าจอที่แตกต่างกันอย่างอิสระ เพื่อเพิ่มความสะดวกให้กับผู้ใช้มากขึ้น .ตำ แหน่ง สัมพัทธ์ของหน้าจอต่างๆ สามารถถูกตั้งค่าได้ที่นี่ ตัวอย่างเช่น จอภาพ 1 อาจ ถูกตั้งค่าให้อยู่ทางซ้ายของจอภาพ 2 หรือในทางกลับกัน การตั้งค่านี้ขึ้นอยู่กับ ตำ แหน่งทางกายภาพของจอภาพ LCD เมื่อเทียบกับแล็ปท็อป เส้นแนวนอนที่ แสดงบนจอภาพทั้งสองสามารถถูกอ้างอิงบนแล็ปท็อปหรือจอภาพภายนอก นี่เป็น ตัวเลือกที่สามารถปรับได้ทั้งหมด และสิ่งที่ผู้ใช้ต้องทำ ก็คือการลากจอภาพของ หม้าจอหลักไปยังจอภาพที่ขยาย

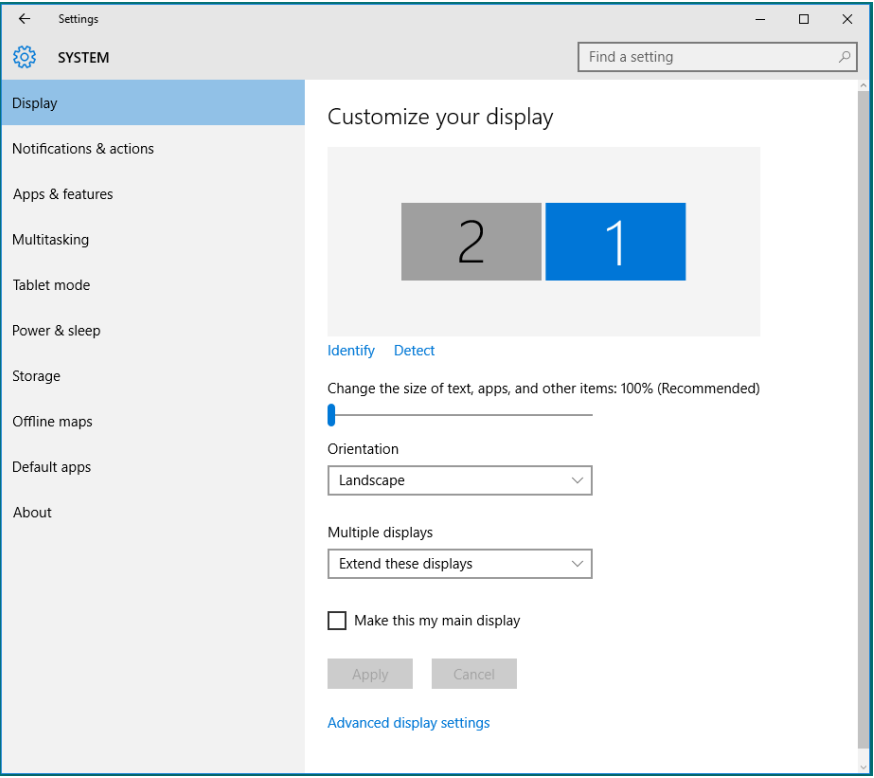
**• Show only on… (แสดงเฉพาะบน…):** แสดงสถานะของจอภาพที่ต้องการ โดยทั่วไปตัวเลือกนี้จะถูกเลือกเมื่อแล็ปท็อปถูกใช้เป็น PC เพื่อที่ผู้ใช้สามารถ เพลิดเพลินกับจอภาพภายนอกที่มีขนาดใหญ่ได้ แล็ปท็อปในปัจุบันส่วนใหญ่ รองรับความละเอียดที่เป็นที่นิยมเหล่านี้ ตามที่แสดงในภาพด้านล่าง ความละเอียด ของจอภาพโน้ตบุ๊คมีเพียง 1280 x 800 แต่หลังจากที่เชื่อมต่อกับจอภาพ LCD ภายนอกขนาด 27" แล้ว ผู้ใช้สามารถปรับปรุงคุณภาพเพื่อให้รับชมความละเอียด ระดับ 1920 x 1080 Full HD ได้ทันที

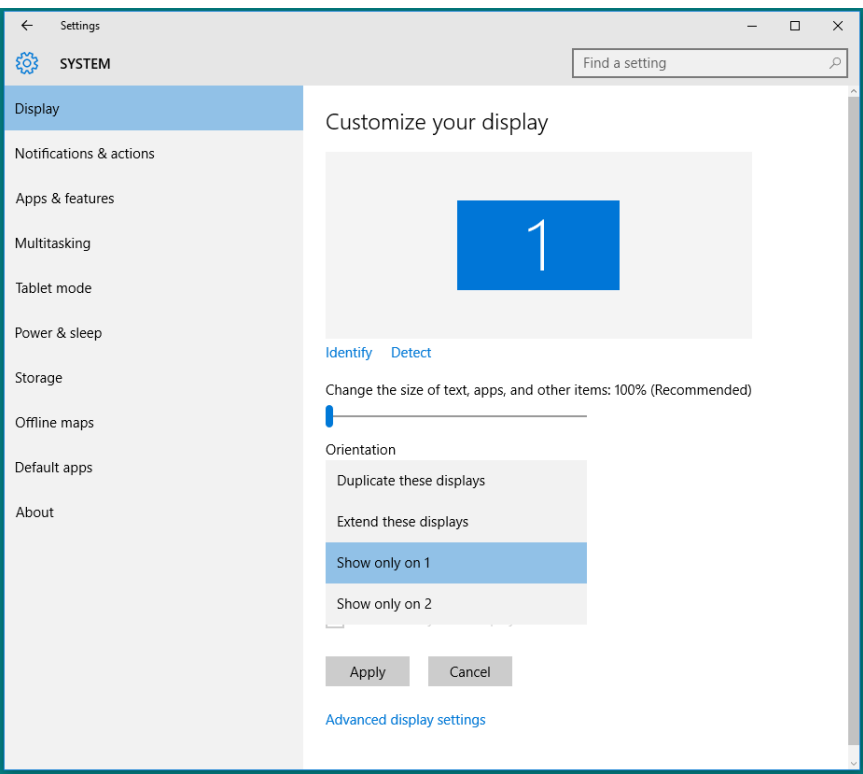

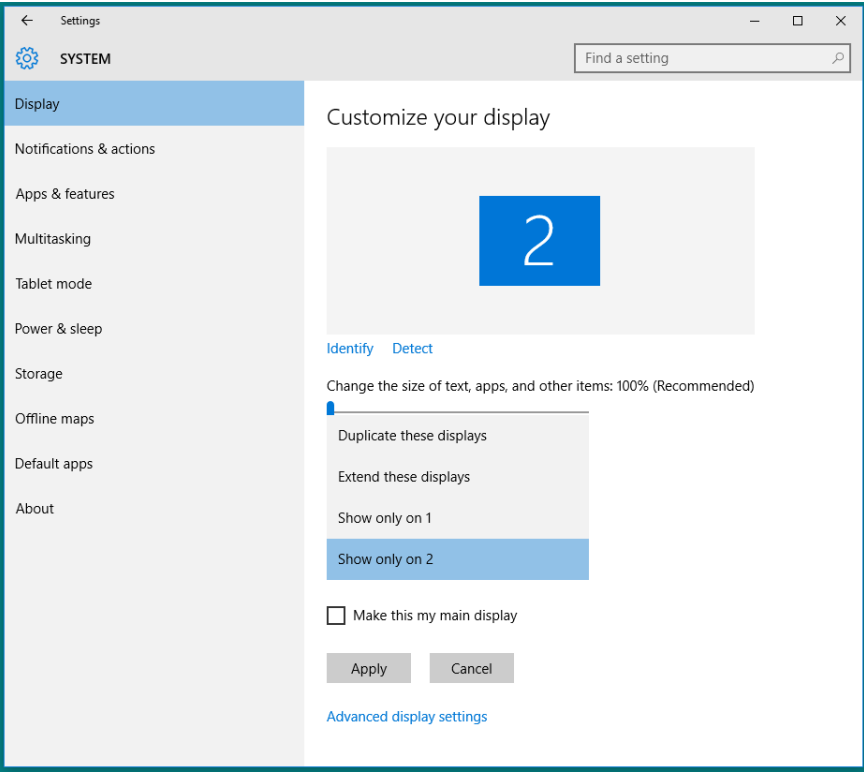